**Стильове оформлення абзаців. Розділи. Колонтитули. Структура документа. Посилання. Автоматизоване створення змісту та покажчиків**

**За новою програмою**

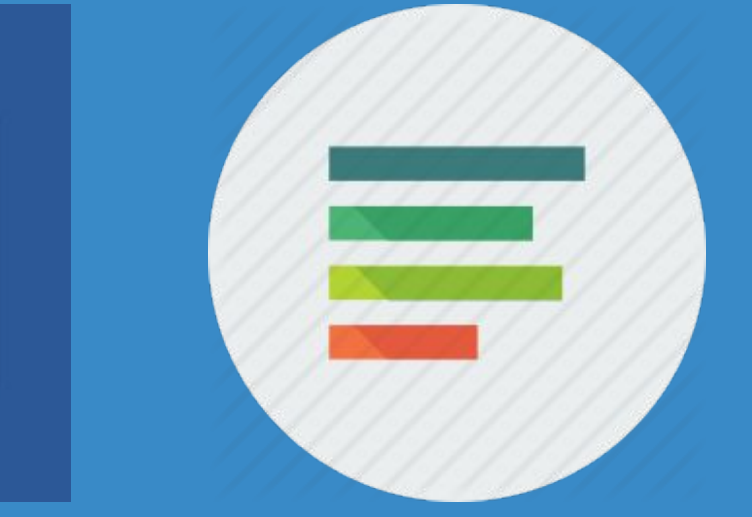

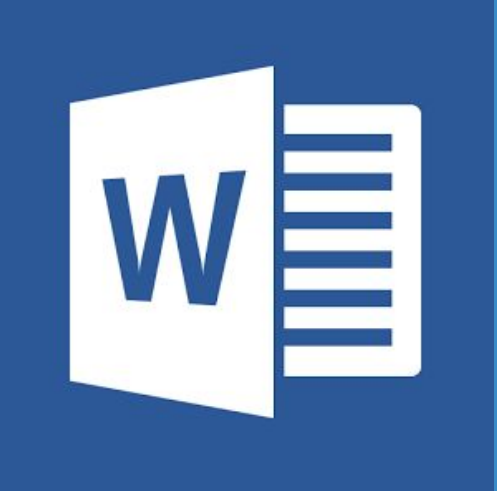

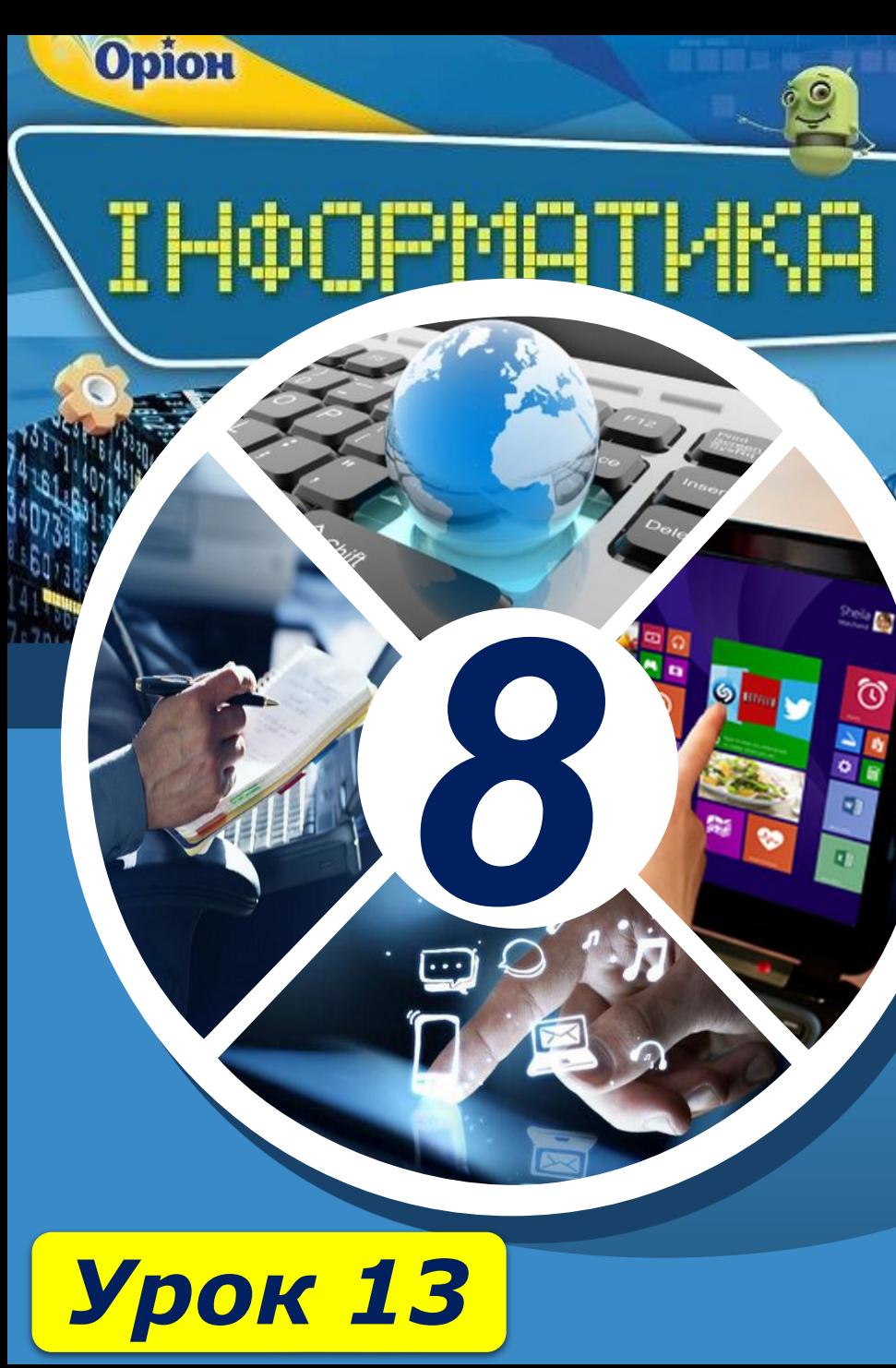

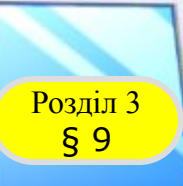

### **Розділ 3** Стильове оформлення абзаців

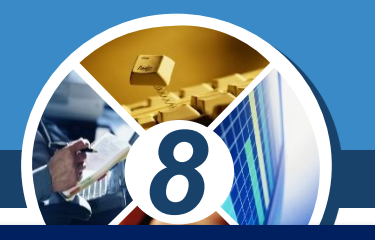

- *• які параметри форматування символів та абзаців використовують під час оформлення тексту;*
- *• як додати нумерацію сторінок;*
- *• як надрукувати текстовий документ;*
- *• як обрати режим роботи з документом;*
- *• які дії виконують із документом у режимі розмітки документа та в режимі читання.*

### *Пригадайте: Ви дізнаєтеся:*

- *• як застосувати стильове форматування для оформлення документа;*
- *• як у документі створити кілька розділів та відформатувати їх;*
- *• що таке колонтитули та як їх додати до текстового документа;*
- *• як можна переглянути структуру документа;*
- *• як автоматично створити зміст і покажчик у текстовому документі;*
- *• як створити текстовий документ на основі шаблону;*
- *• як опрацьовувати складні текстові документи.*

 $\frac{\log n \ln 3}{\log 9}$ 

**Як застосувати стильове форматування для оформлення документа?** 

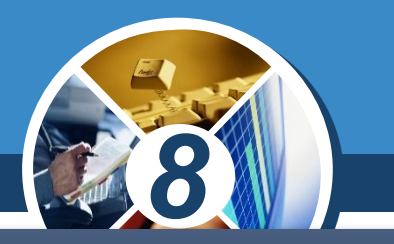

*Тексту можна надавати різного зовнішнього вигляду, змінюючи значення параметрів форматування символів, абзаців і сторінок документа. Ви вже вмієте змінювати:*

*Полегшити та прискорити процес форматування тексту в документі можна за допомогою стилів.*

- *•шрифт*
- *•колір і розмір символів*
- *•накреслення*
- *•вирівнювання абзаців*
- *•відступи абзацу*
- *•міжрядковий інтервал та інші параметри форматування символів й абзаців*

### **Як застосувати стильове форматування**  для оформлення документа?

**Poзділ 3**<br>S 9

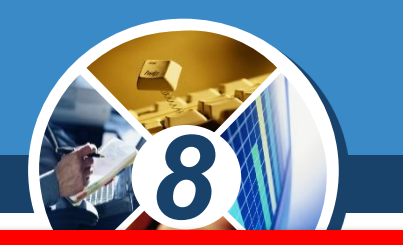

*Стилем називається сукупність параметрів форматування, що позначається унікальним іменем і може застосовуватися для форматування текстових фрагментів.*

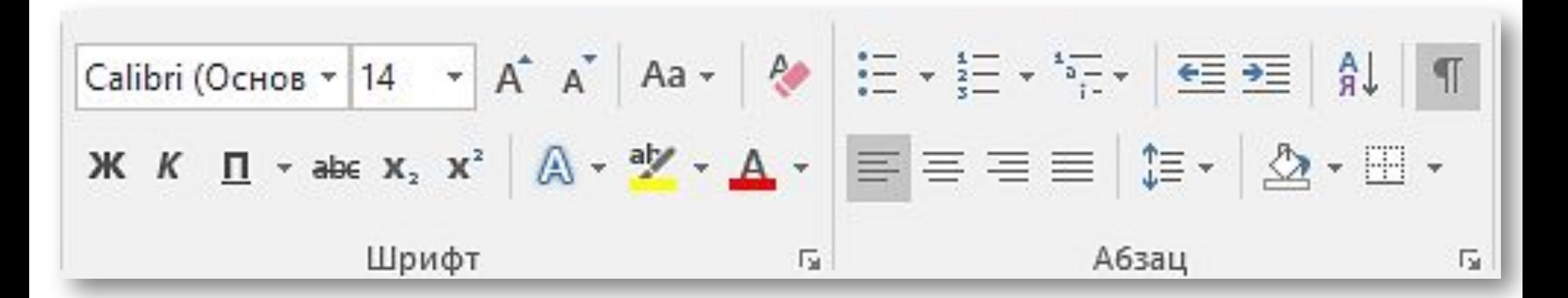

## $\frac{\log n \ln 3}{\log 9}$

### **Як застосувати стильове форматування**  для оформлення документа?

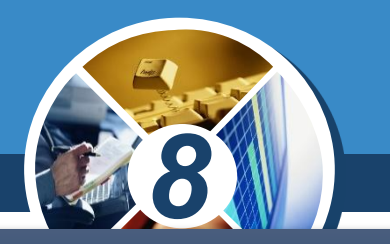

*Стиль можна розглядати як вказівку форматування, створену користувачем. Користувач може обрати значення параметрів форматування, які потрібно застосувати, наприклад:*

*Об'єднати їх та надати унікальне ім'я цьому набору значень параметрів. Потім значення зазначених параметрів можна одночасно застосувати до виділених текстових фрагментів.*

*•шрифт і його розмір, •вирівнювання, •відстань між символами, •відстань між абзацами, •тип обрамлення тощо.*

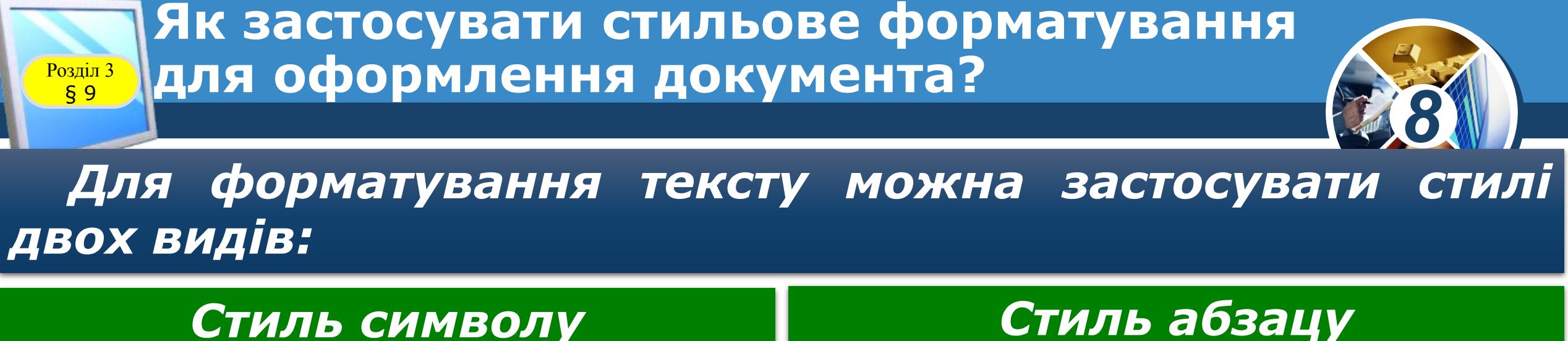

*Змінює зовнішній вигляд окремих символів, слів, фраз. Для налаштування відповідних параметрів застосовуються інструменти для форматування символів та параметри у вікні Шрифт: шрифт і його розмір, а також вид накреслення, ефекти (закреслений, верхній індекс, контур) тощо.*

*Дає можливість змінити зовнішній вигляд абзацу: шрифт і розмір символів та інші атрибути тексту, а також міжрядковий інтервал, вирівнювання тексту, обрамлення та значення інших параметрів, які впливають на форматування всього абзацу.*

#### **Як застосувати стильове форматування для оформлення документа?**  $\begin{bmatrix} \text{Posain 3} \\ \text{§ } 9 \end{bmatrix}$

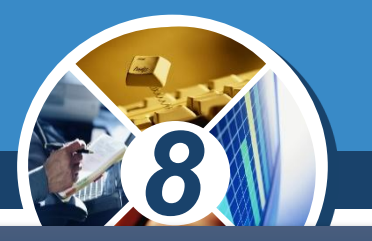

### *Список Стиль, що в Microsoft Word міститься на вкладці Основне, містить перелік доступних стилів при роботі з поточним документом.*

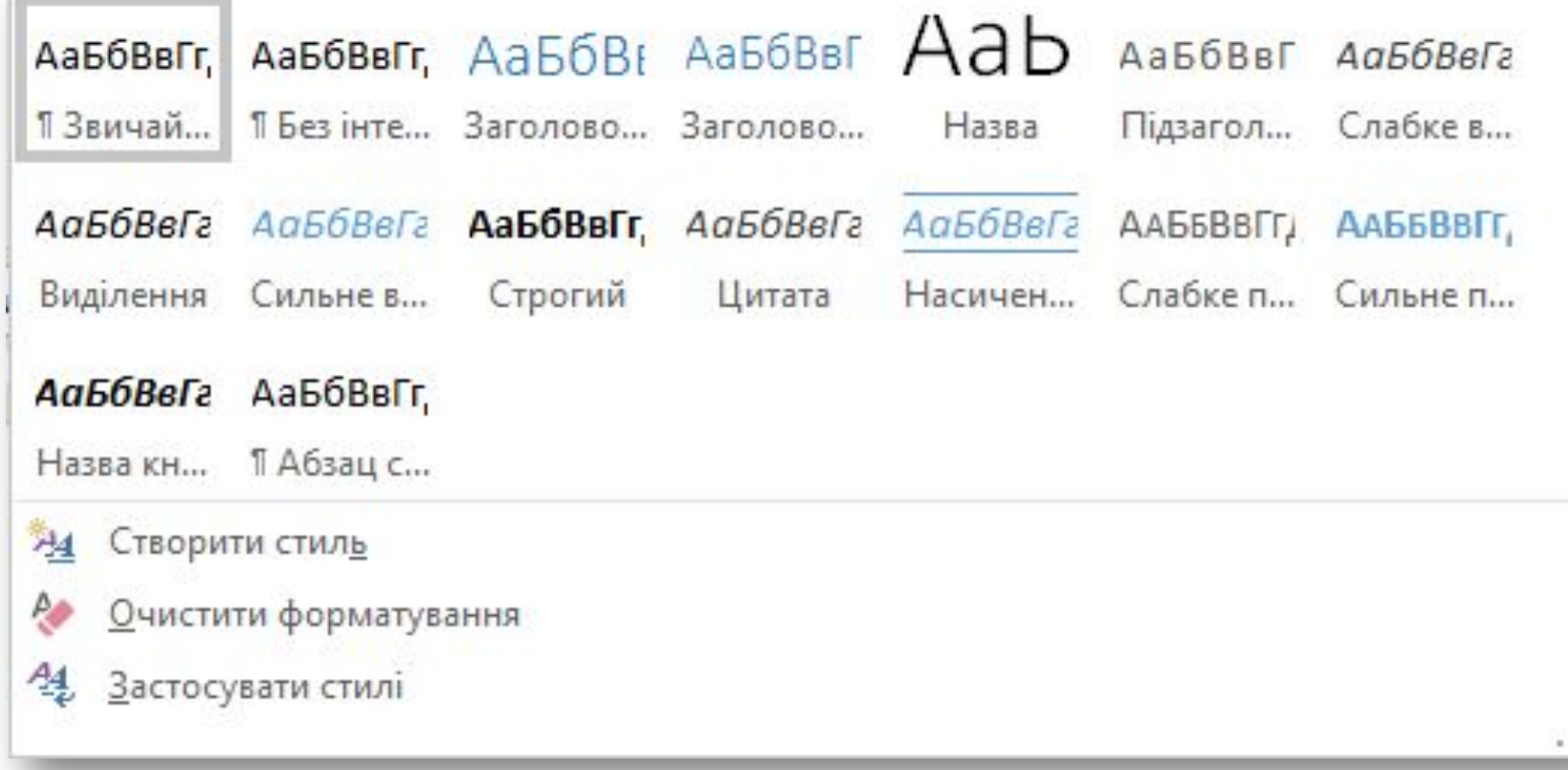

### **Як застосувати стильове форматування для оформлення документа?**

 $\begin{array}{c} \boxed{\text{Pozain 3}} \\ \text{S 9} \end{array}$ 

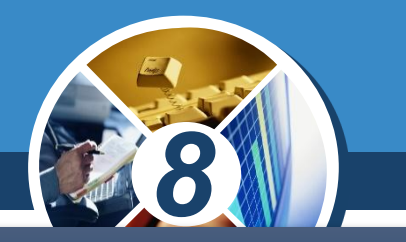

### *Щоб застосувати стиль до введеного тексту, достатньо виділити текстовий фрагмент, який потрібно відформатувати, й у списку Стиль обрати потрібний.*

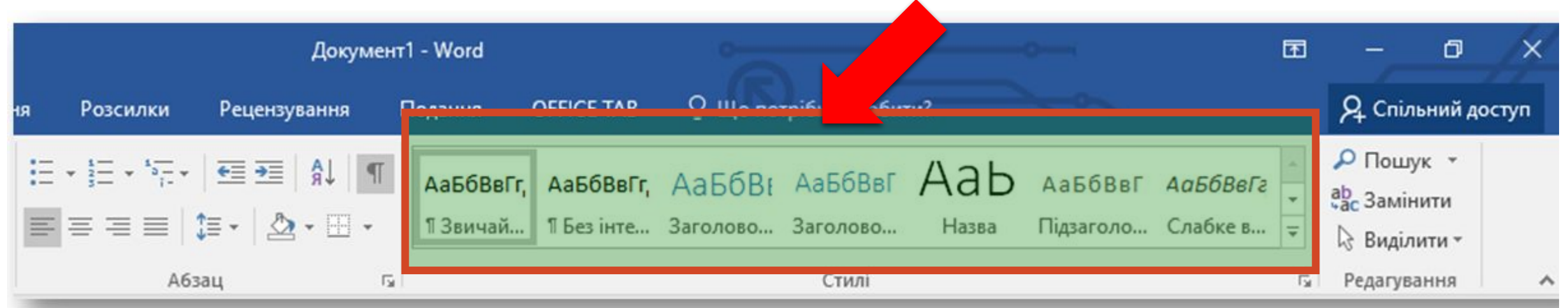

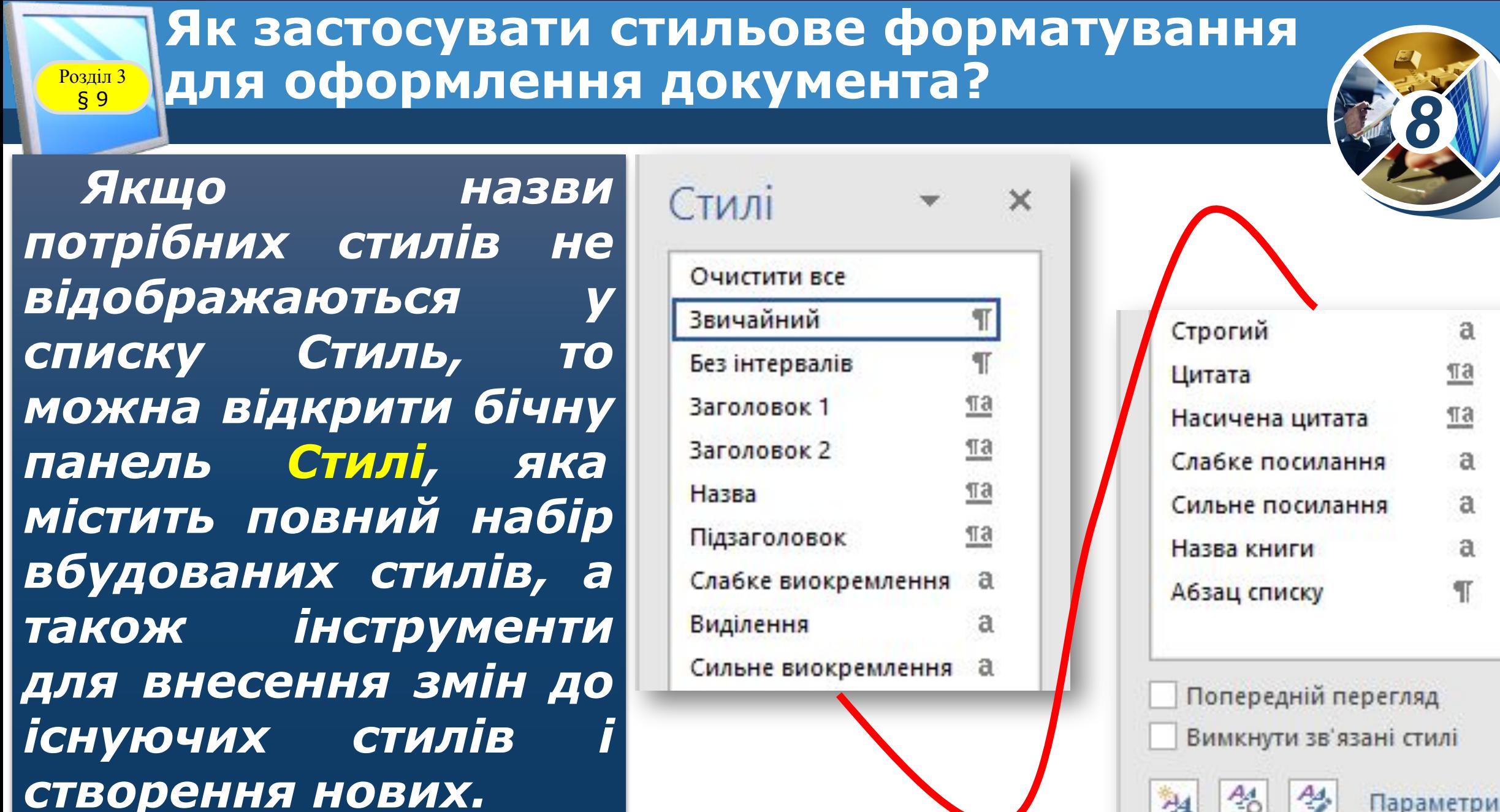

⅍  $A<sub>4</sub>$ 

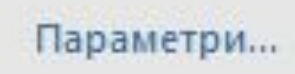

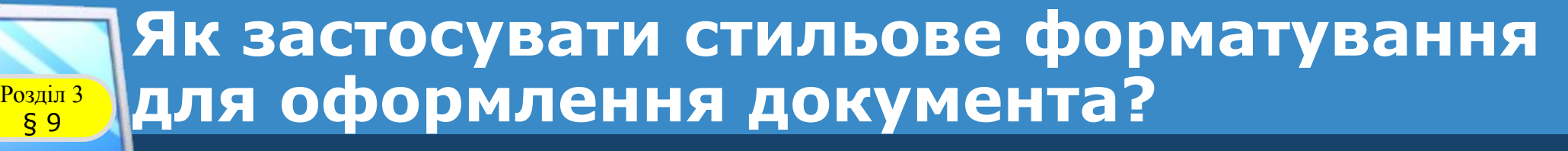

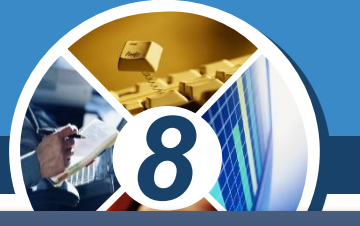

### *Щоб відкрити панель Стилі, у Microsoft Word на вкладці Основне в групі Стилі слід натиснути кнопку, розташовану в правому нижньому куті групи.*

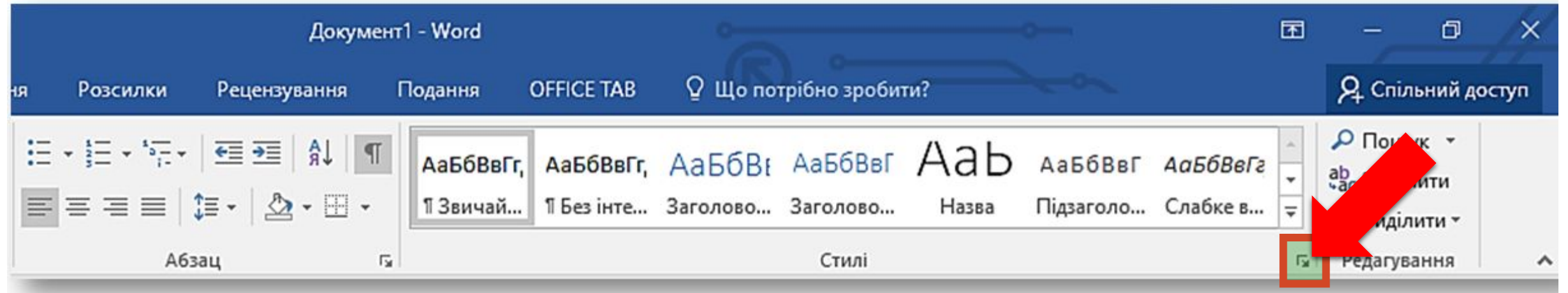

*За замовчуванням текстовий документ складається з одного розділу. Усі сторінки одного розділу завжди мають однакові значення параметрів форматування сторінки. Однак часто доводиться опрацьовувати великі документи, які містять декілька розділів. Наприклад, електронний примірник книги чи підручника, збірка правил чи інструкцій тощо.*

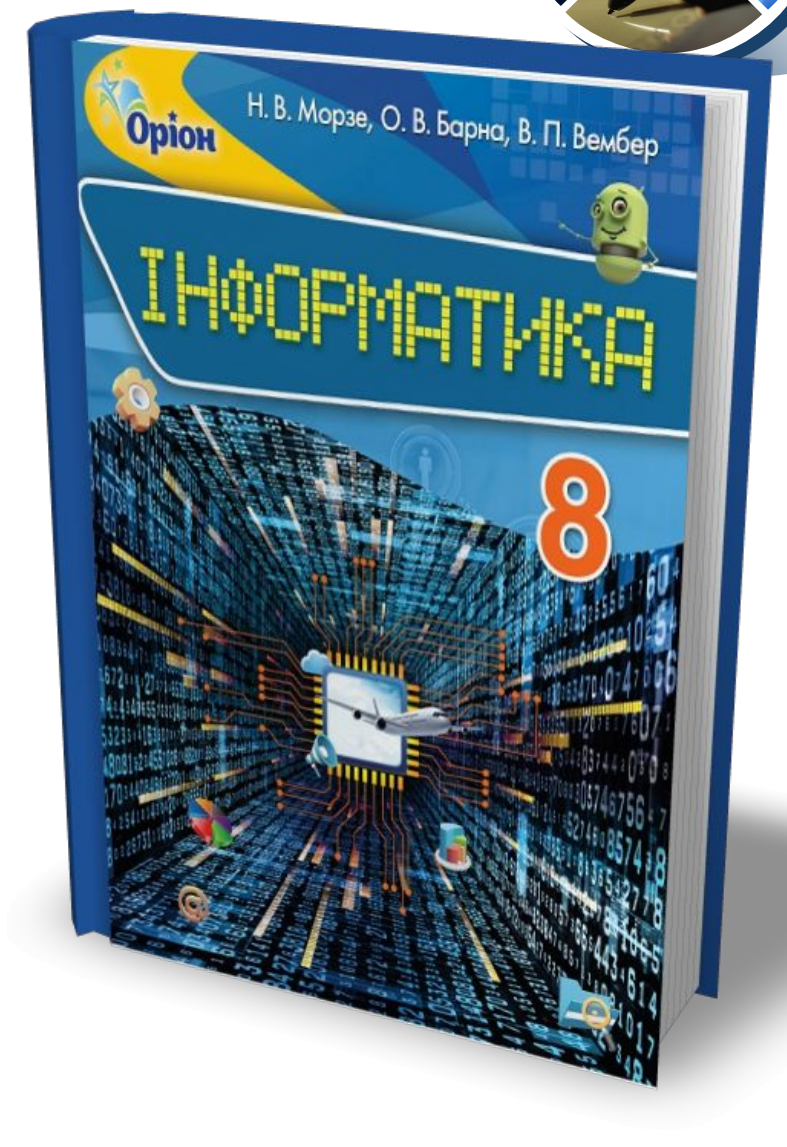

*8*

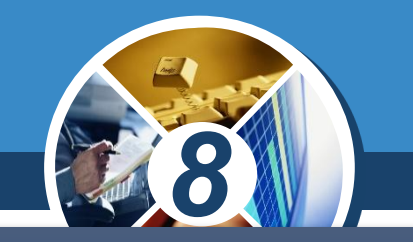

*Як правило, новий розділ створюється, якщо потрібно для різних сторінок документа задати різні значення параметрів сторінки або щоб певна частина документа починалася з нової сторінки. Наприклад, новий розділ у романі прийнято розпочинати з нової сторінки. При розбитті тексту на колонки автоматично створюються*  розділи, оскільки кількість колонок — це одна *властивостей розділу.*

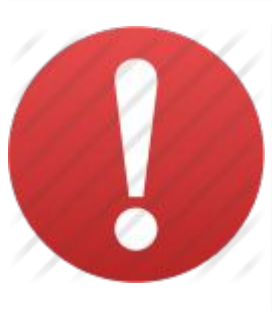

*Розділ — частина документа, яка має задані значення параметрів форматування сторінки чи колонок.*

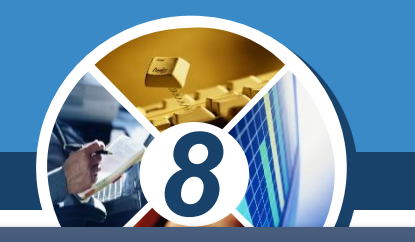

*Щоб розбити документ на декілька розділів, слід вставити розриви розділів, а потім задати значення параметрів форматування для кожного розділу.*

*У Microsoft Word для створення нового розділу в документі потрібно встановити текстовий курсор до того місця в документі, де потрібно вставити розрив розділу, і на вкладці Макет в групі Параметри сторінки обрати інструмент Розриви.*

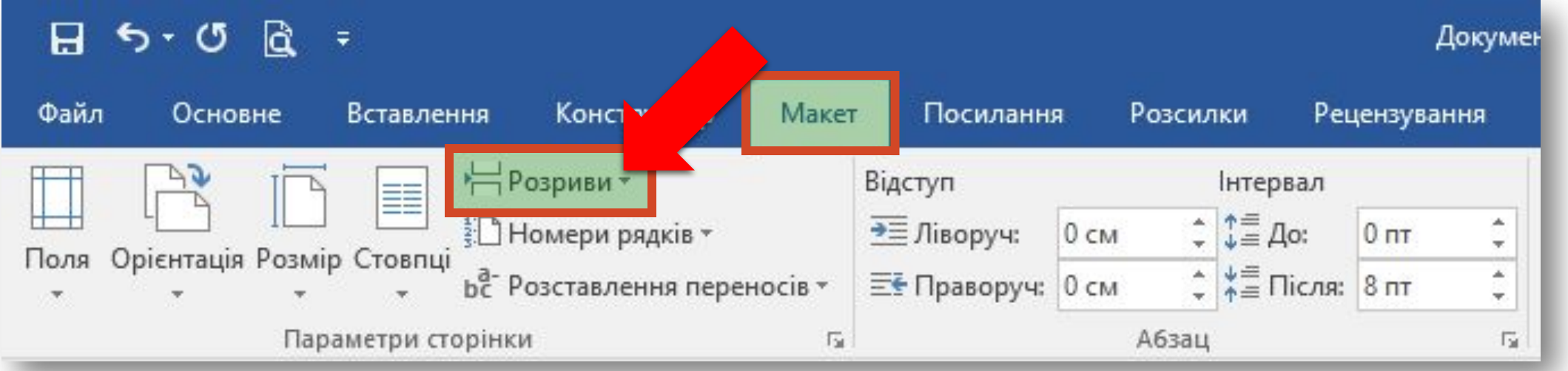

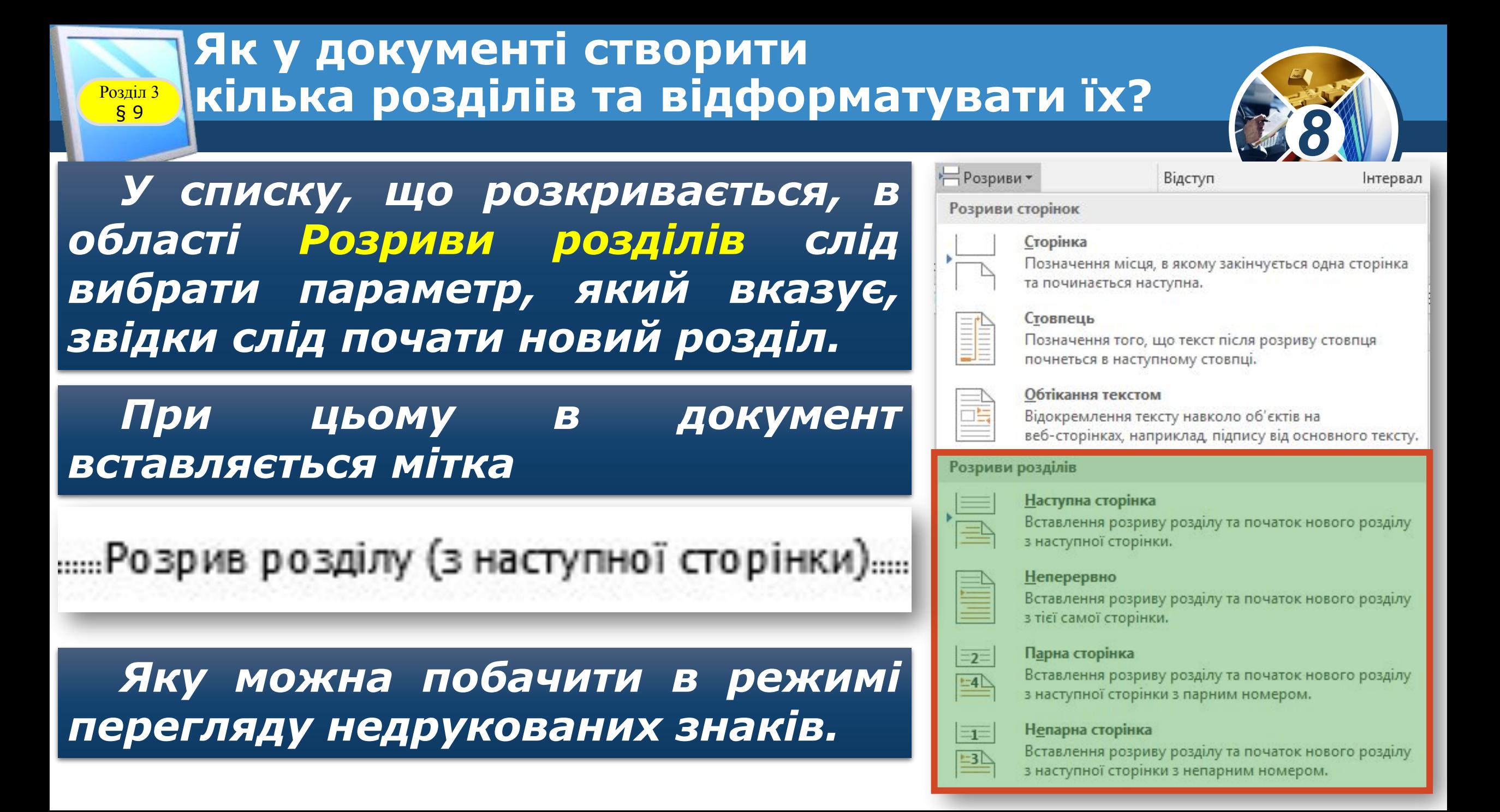

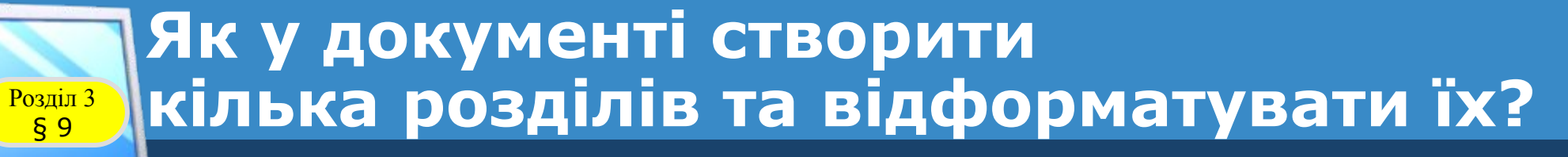

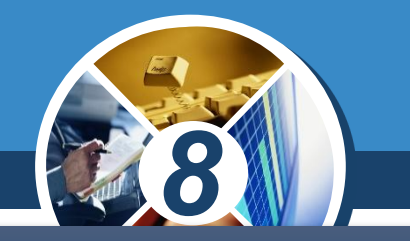

*Мітка Розрив розділу (з наступної сторінки) позначає кінець розділу й містить відомості про такі параметри його форматування, як:*

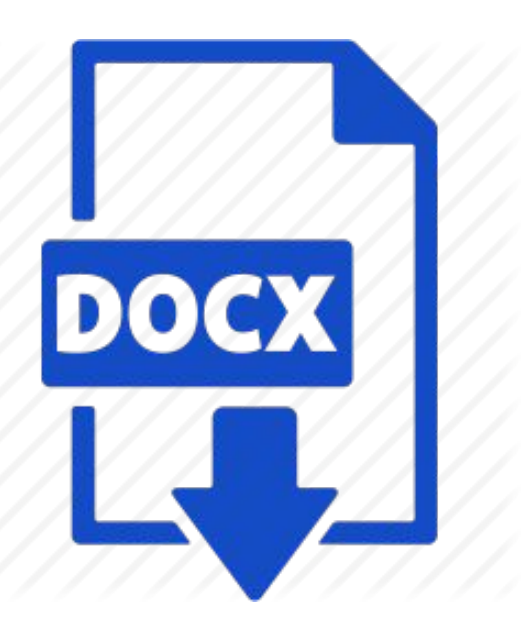

*•розміри полів,*

*•орієнтація сторінки,*

*•послідовність номерів сторінок тощо.*

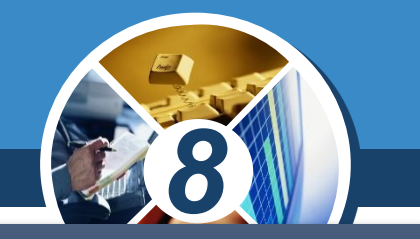

*Поля сторінки визначають відстань від краю аркуша паперу до початку відображення тексту. За замовчуванням документ друкується з одного боку аркуша паперу. У цьому разі розрізняють верхнє, нижнє, ліве та праве поля.*

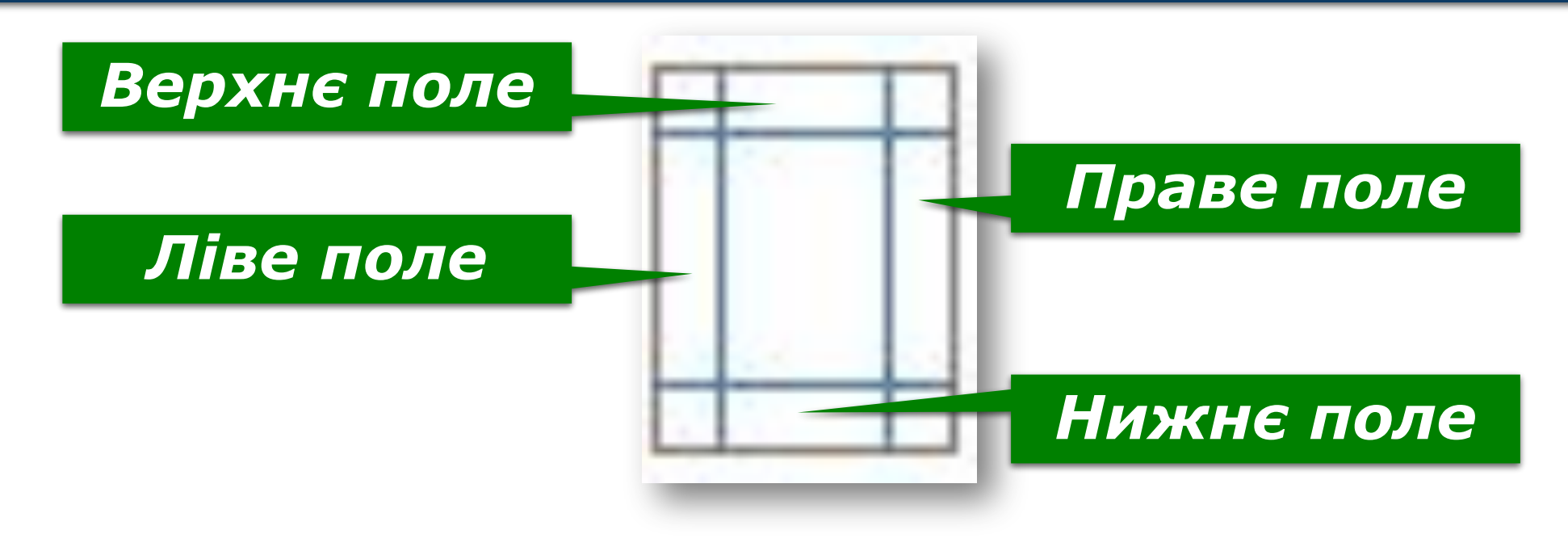

#### **Як у документі створити** кілька розділів та відформатувати їх?  $\begin{bmatrix} P_{03\text{Al}11} & 3 \\ \text{S} & 9 \end{bmatrix}$

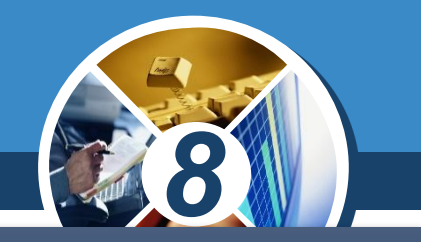

*Під час підготовки журнальних і книжкових видань застосовують двобічний друк. При цьому замість лівого та правого полів використовують поняття внутрішніх і зовнішніх полів.*

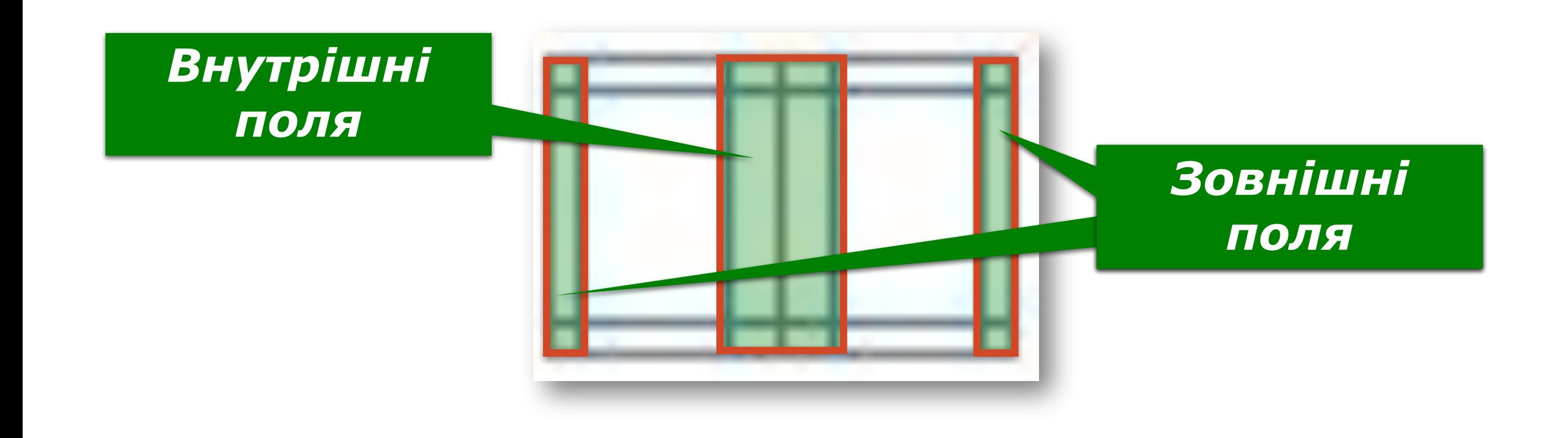

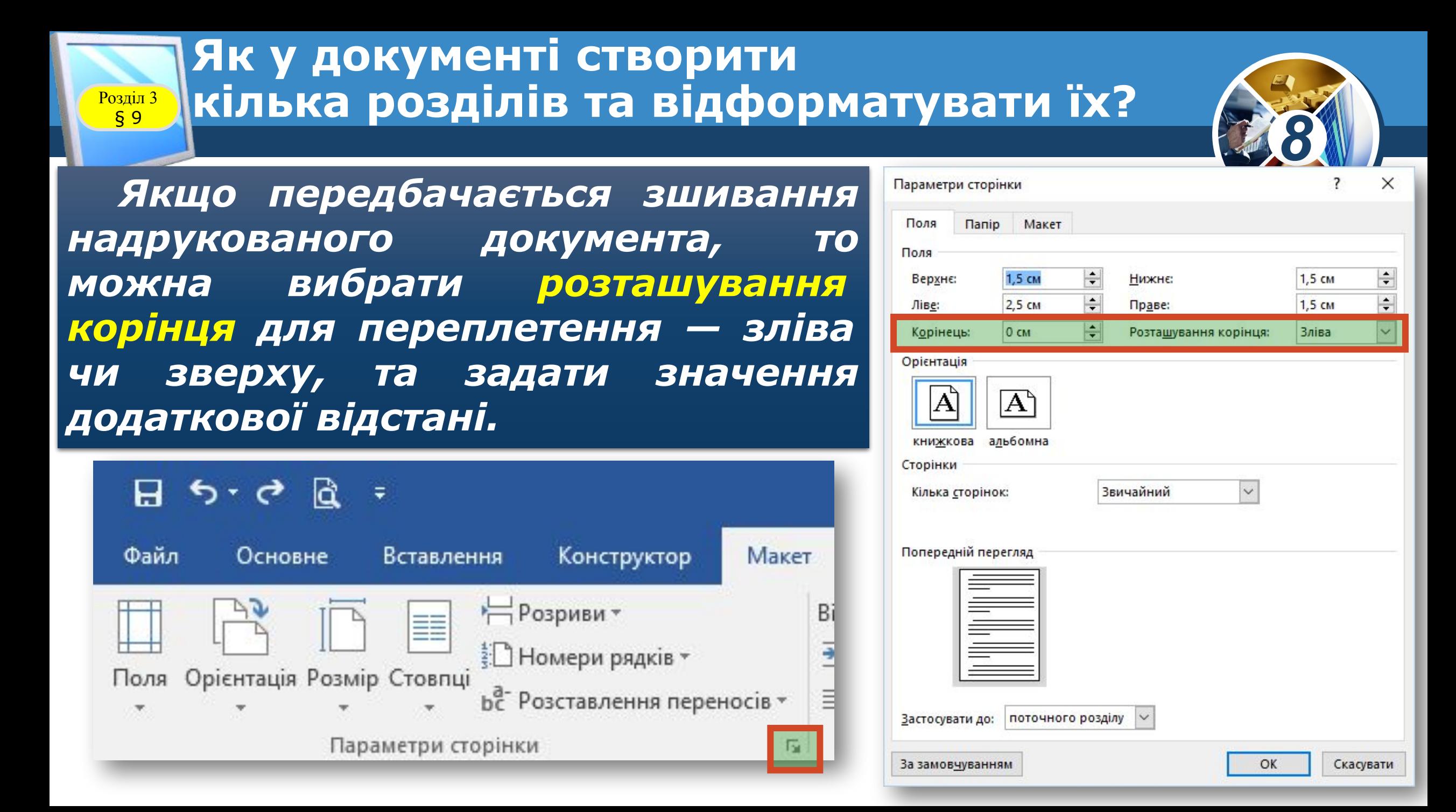

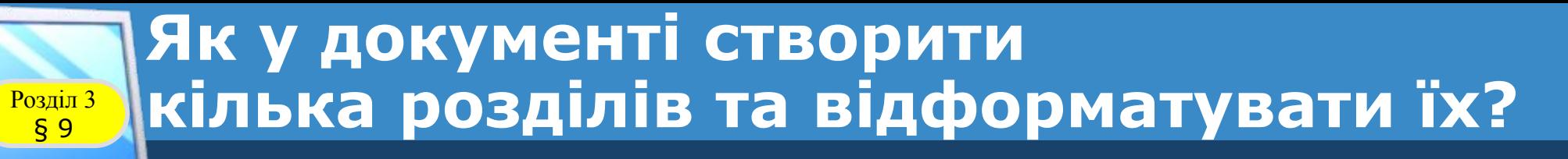

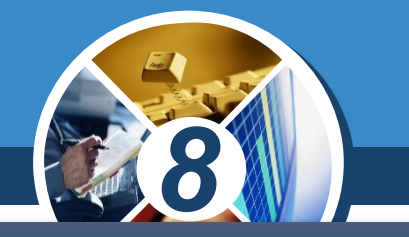

*Добираючи розмір паперу, слід враховувати, на якому принтері документ буде надруковано. Так:*

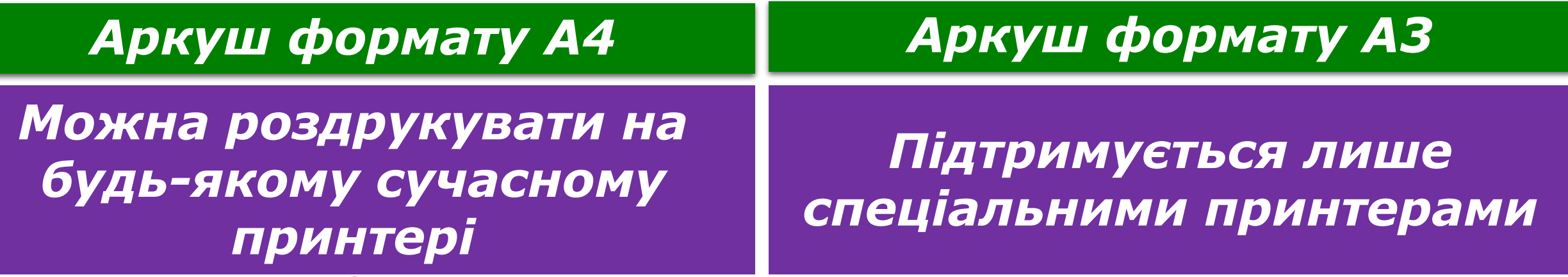

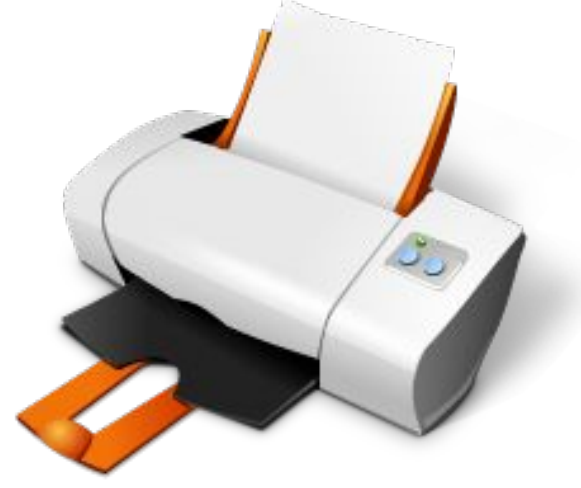

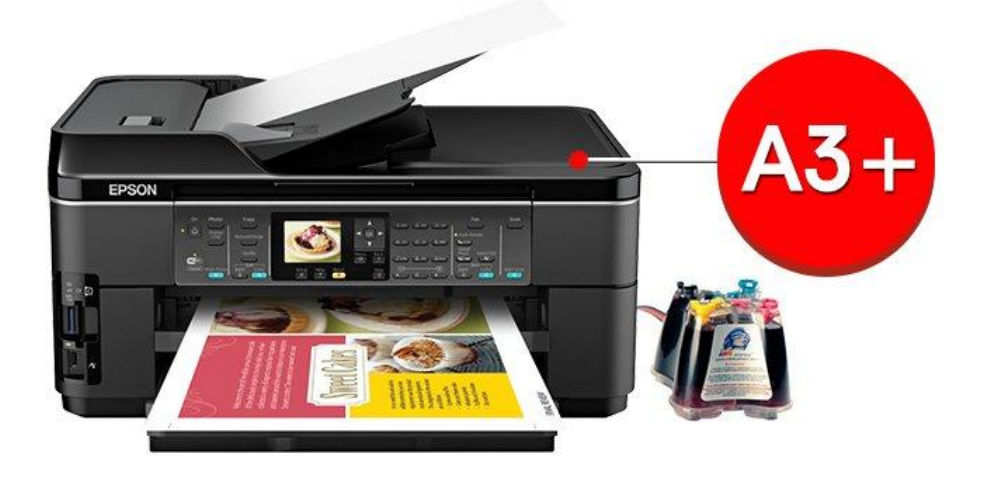

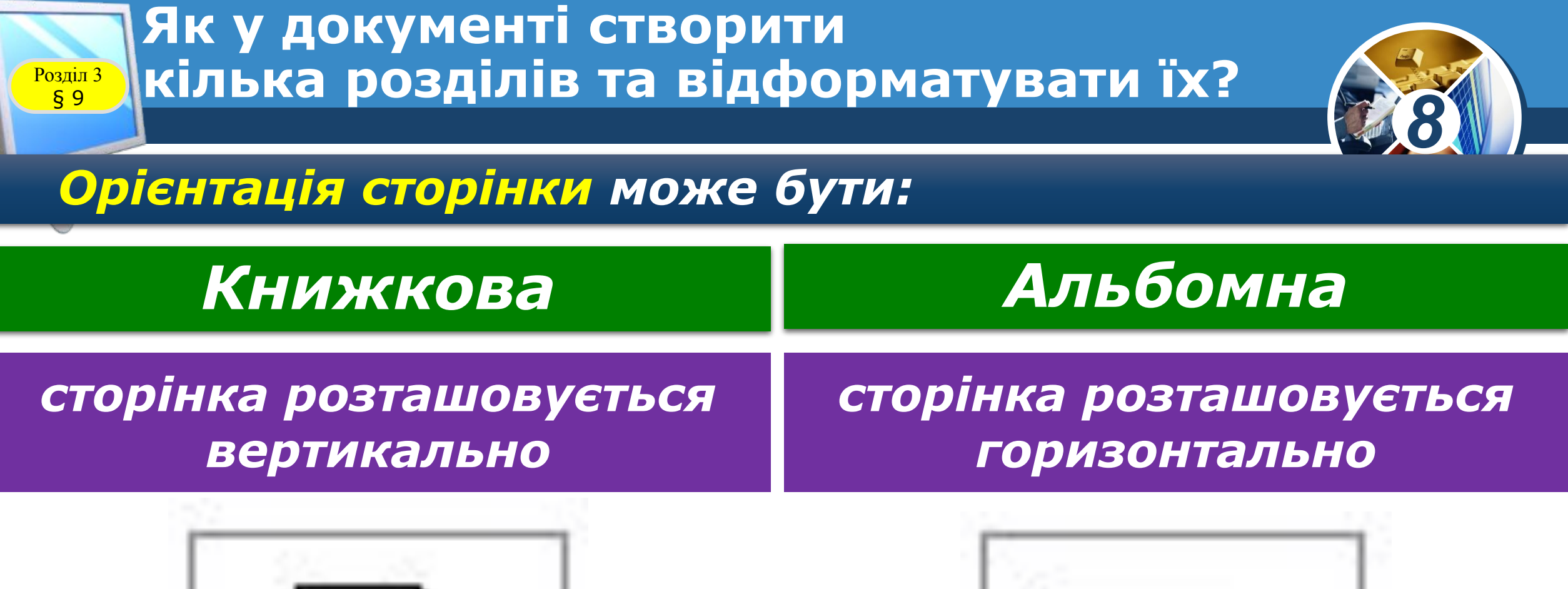

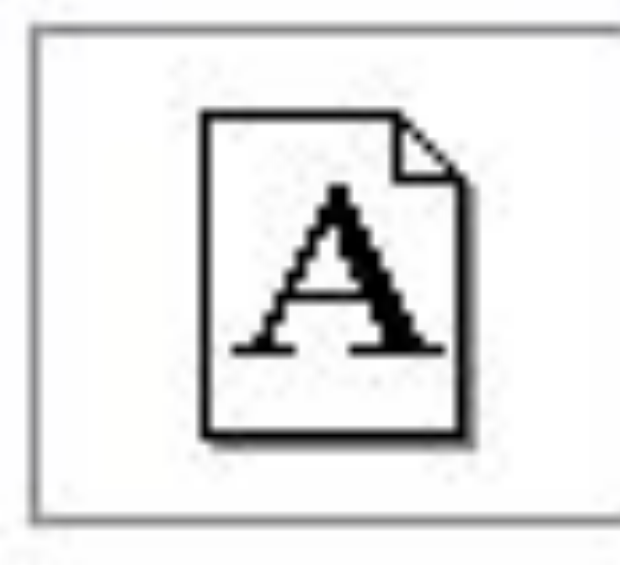

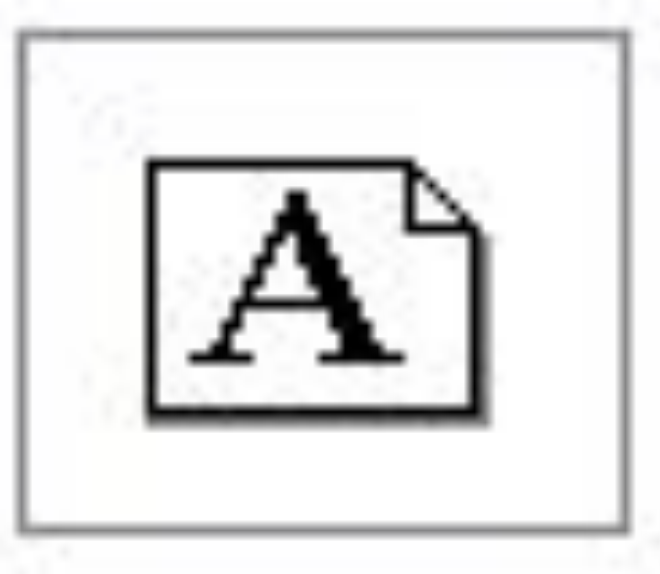

§ 9

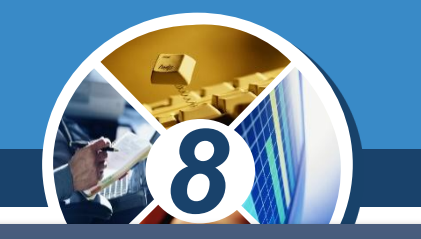

*Щоб змінити значення параметрів форматування сторінок для певного розділу в Microsoft Word, слід встановити текстовий курсор у межах цього розділу, на вкладці Макет в області Параметри сторінки обрати відповідні інструменти.*

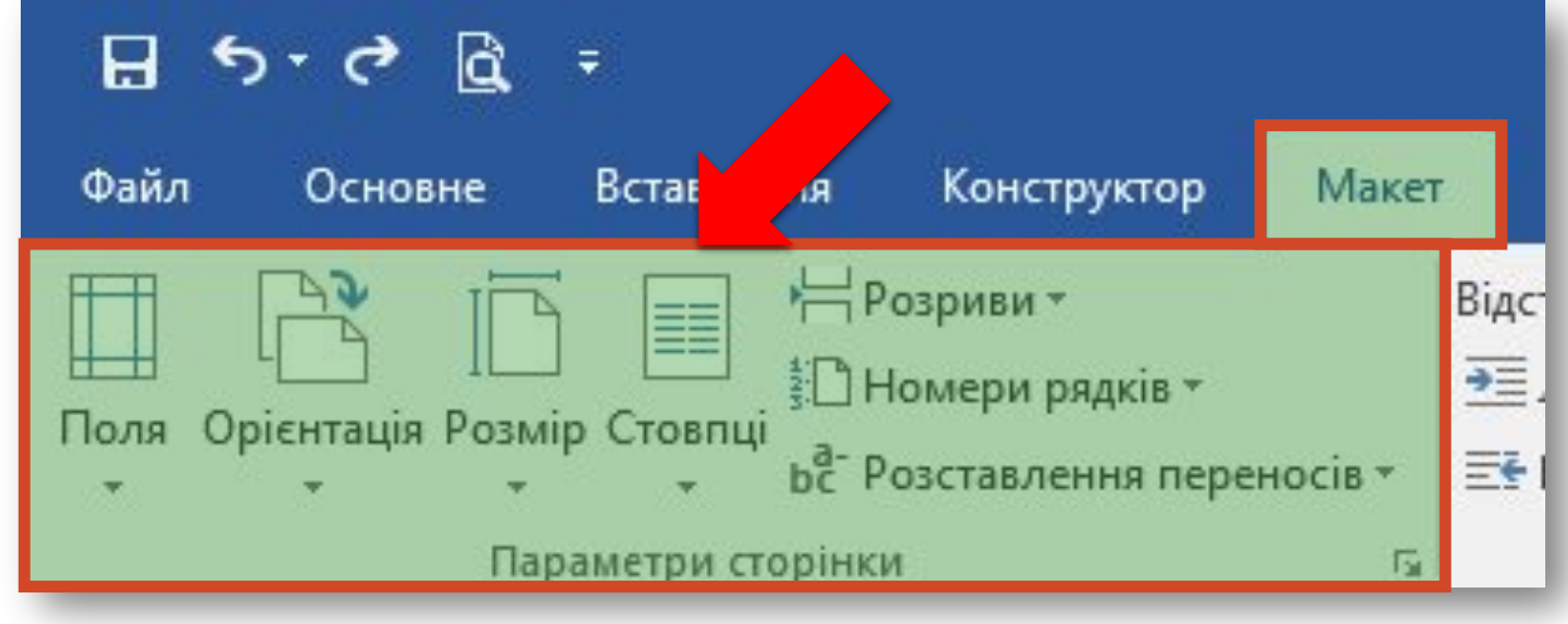

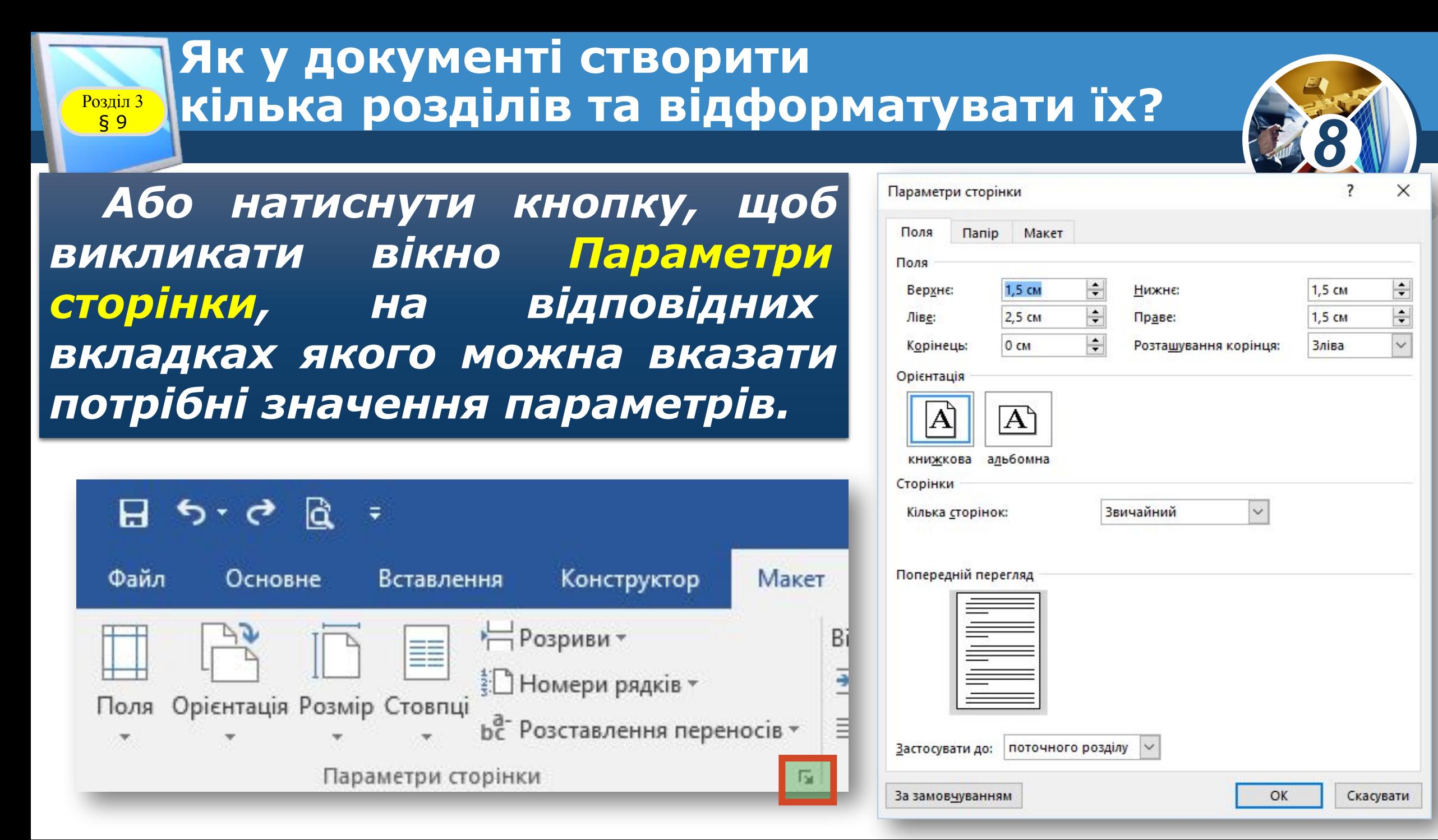

*Щоб вказані зміни впливали не на весь документ, а лише на обраний розділ, слід на будьякій із вкладок Поля, Папір, Макет, на якій змінювалися значення параметрів, у списку Застосувати до вибрати значення поточного розділу.*

§ 9

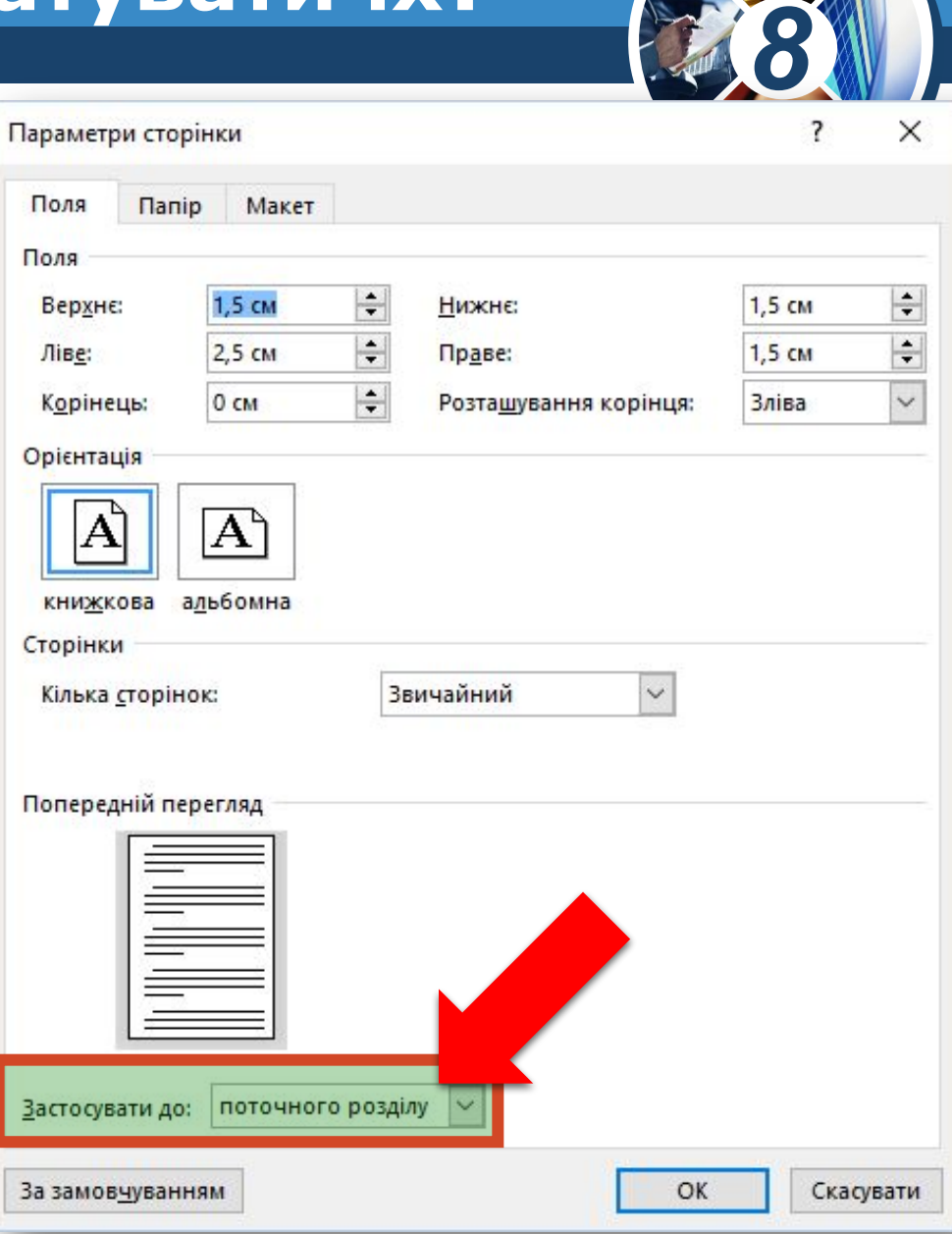

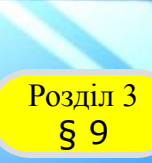

### **Що таке колонтитули та як їх додати до текстового документа?**

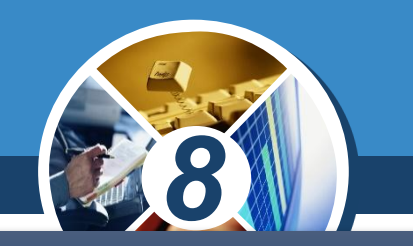

*Важливими параметрами сторінки є наявність та налаштування колонтитулів, у яких можна вказувати відомості про:*

*Колонтитули часто можна побачити в книжках і журналах.*

- *•назву документа чи окремого розділу,*
- *•дату створення,*
- *•автора,*
- *•номер сторінки,*
- *•адреси інтернет-ресурсів які є джерелом матеріалів тощо.*

### **Що таке колонтитули та як їх додати до текстового документа?**

*Наприклад, у книжках на парних сторінках може бути вказано автора книги, а на непарних — її назву. У журналах в одному з колонтитулів зазвичай вказують назву та номер журналу, а також рік видання. Номери сторінок, які ви вже вмієте додавати до документа, розташовуються саме в області верхнього або нижнього колонтитула документа.*

Розділ 3 § 9

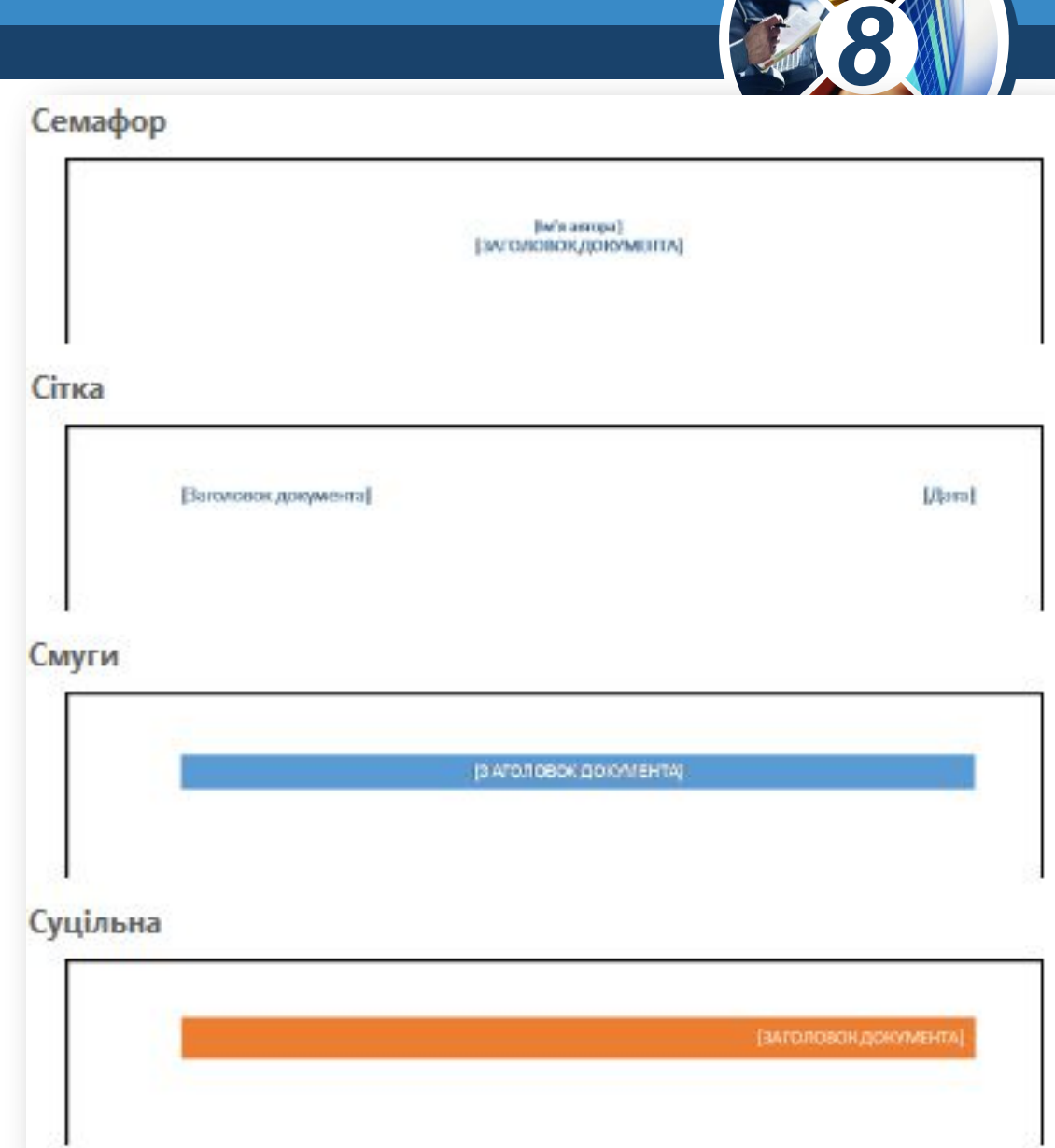

#### **Що таке колонтитули та як їх додати до**  текстового документа?  $\begin{bmatrix} P_{03\text{min}} & 3 \\ \text{g} & 9 \end{bmatrix}$

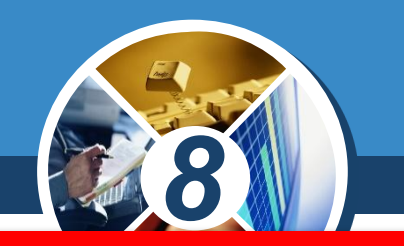

*Колонтитул — об'єкт, що розміщується над текстом (верхній колонтитул) або під текстом (нижній колонтитул) кожної сторінки книжки, газети, журналу, документа.*

*Колонтитули можуть містити і деякі інші об'єкти:*

*Якщо в документі є кілька розділів, то колонтитули можуть бути однакові для всіх розділів, або кожний розділ може містити різні колонтитули.*

*•текст, •малюнки, •лінії, •інші фігури тощо.*

### **Що таке колонтитули та як їх додати до текстового документа?**

Розділ 3 § 9

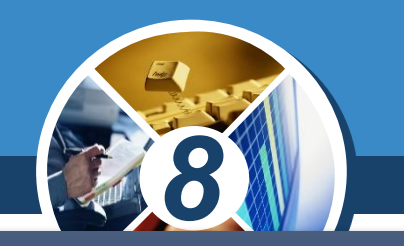

*У Microsoft Word вводити та редагувати вміст колонтитулів можна в окремих областях у верхній чи нижній частині сторінки. Щоб перейти до області колонтитула, використовують інструменти з вкладки Вставлення в групі Колонтитули.*

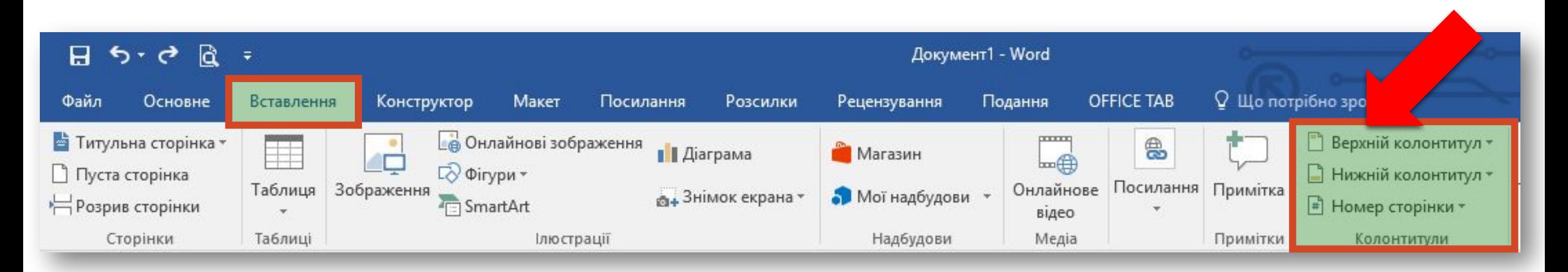

### **Що таке колонтитули та як їх додати до текстового документа?** Розділ 3

*Інструмент Номер сторінки використовують для додавання та налаштування в області колонтитула номерів сторінки. Особливо це зручно, якщо колонтитул не містить інших об'єктів.*

§ 9

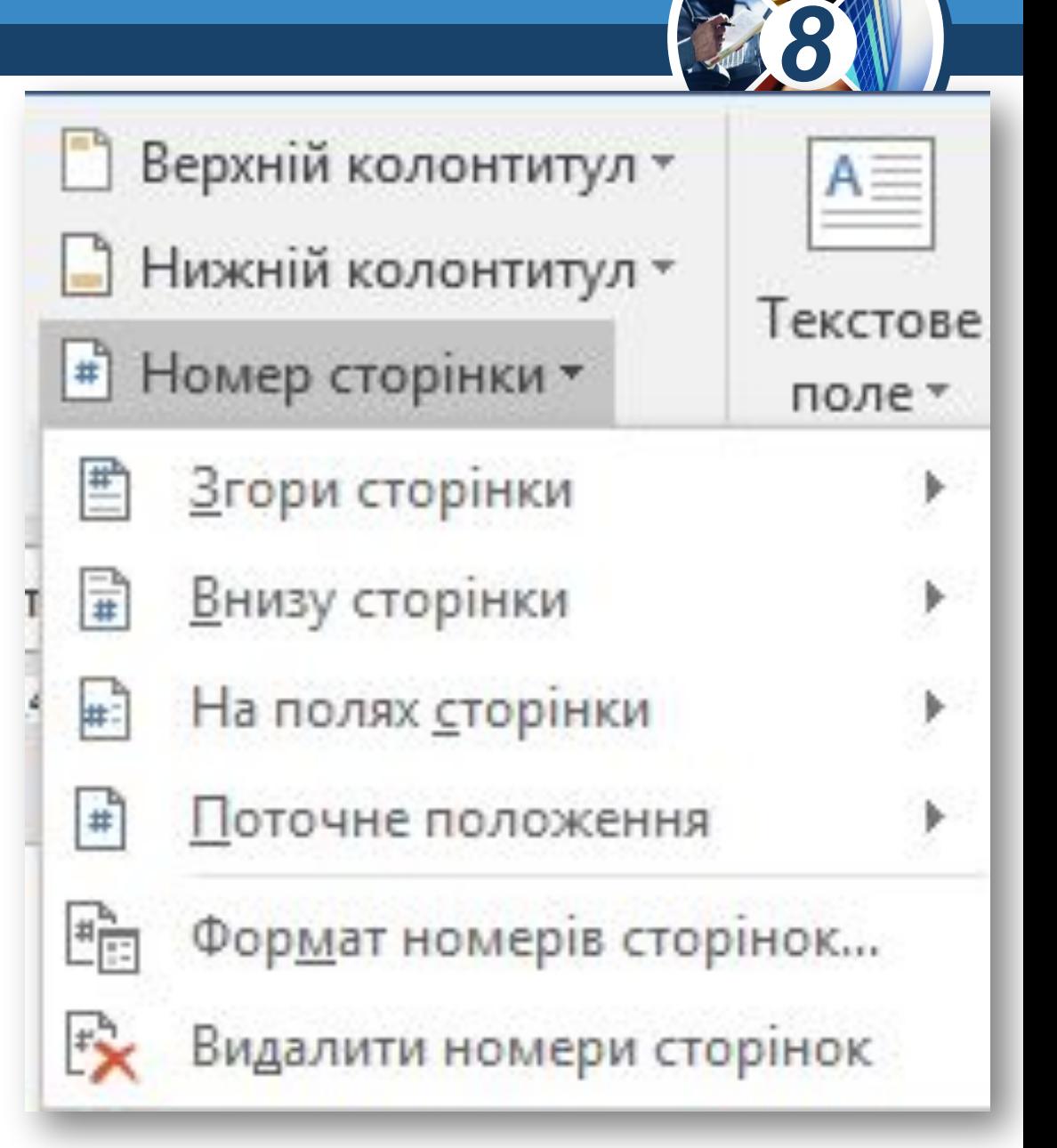

### **Що таке колонтитули та як їх додати до текстового документа?** Розділ 3

*Список, що розкривається при виборі інструментів Верхній колонтитул чи Нижній колонтитул, містить бібліотеку вбудованих стилів колонтитулів, з яких можна обрати той, що більше підходить за оформленням чи наявністю необхідних об'єктів.*

§ 9

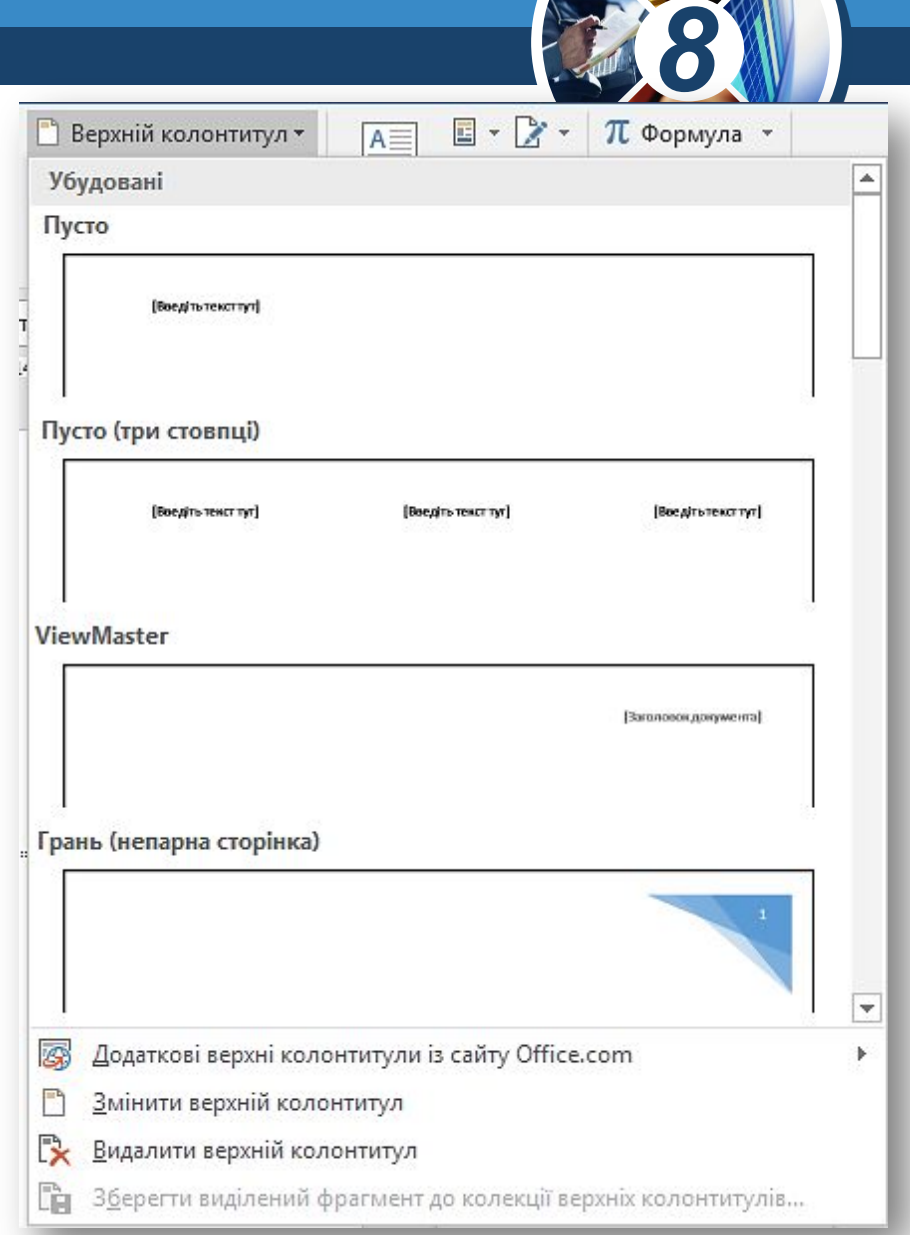

### **Що таке колонтитули та як їх додати до текстового документа?**

Розділ 3 § 9

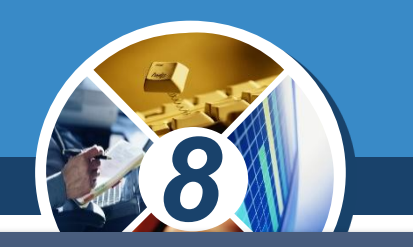

*Щоб завершити створення чи редагування колонтитулів і повернутися до вмісту документа, слід на вкладці Конструктор натиснути кнопку Закрити колонтитули або двічі клацнути мишею за межами області колонтитулів.*

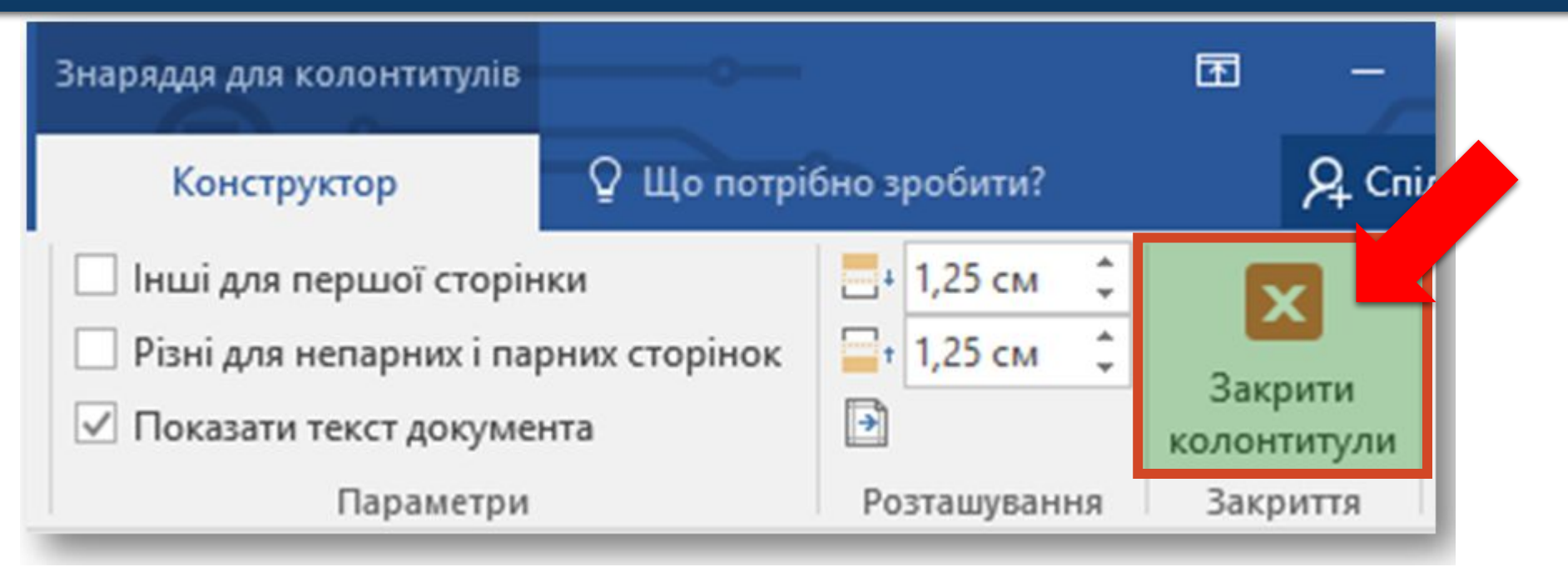

### **Що таке колонтитули та як їх додати до текстового документа?**

Розділ 3 § 9

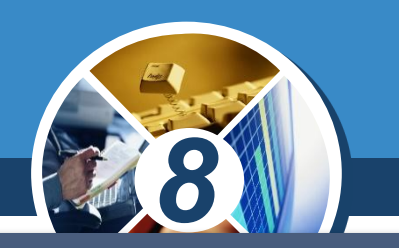

*Якщо документ складається з кількох розділів, за замовчуванням увімкнено режим Як у попередньому, і колонтитули всіх розділів будуть однаковими. Якщо необхідно створити різні колонтитули в кожному розділі, то після створення колонтитула першого розділу слід перейти до колонтитула наступного розділу та на вкладці Конструктор обрати інструмент Як у попередньому, щоб вимкнути цей режим. Після цього можна створювати новий колонтитул в обраному розділі.*

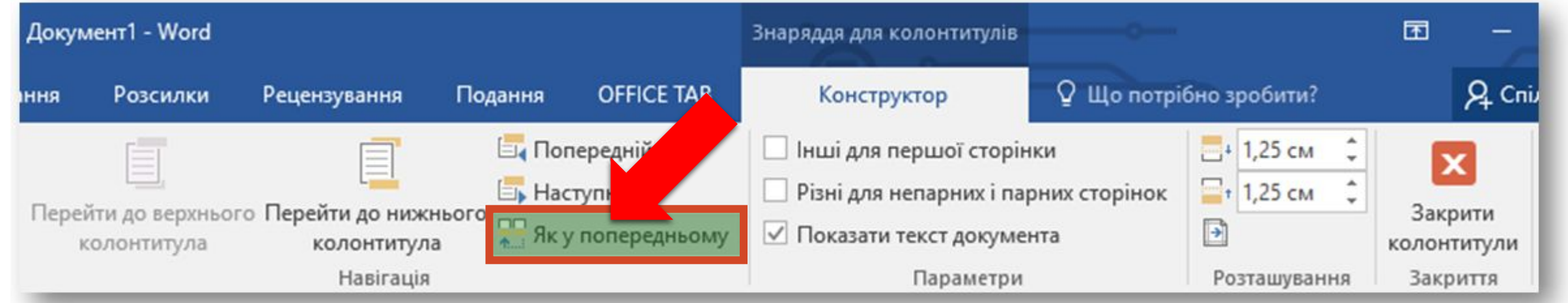

### **Що таке колонтитули та як їх додати до текстового документа?** Розділ 3

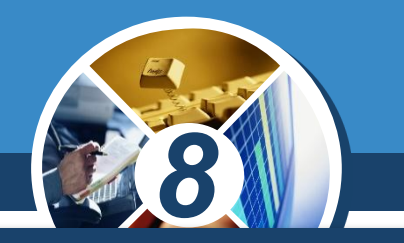

*Якщо документ містить нумерацію сторінок, за замовчуванням усі сторінки нумеруються послідовно. У межах розділів можна налаштувати інші параметри нумерації: вказати, з якого номера починати*

*нумерувати сторінки розділу, долучити до номера сторінки номер розділу, наприклад, 1-1, 1-2, 1-3 та 2-1, 2-2 тощо.*

§ 9

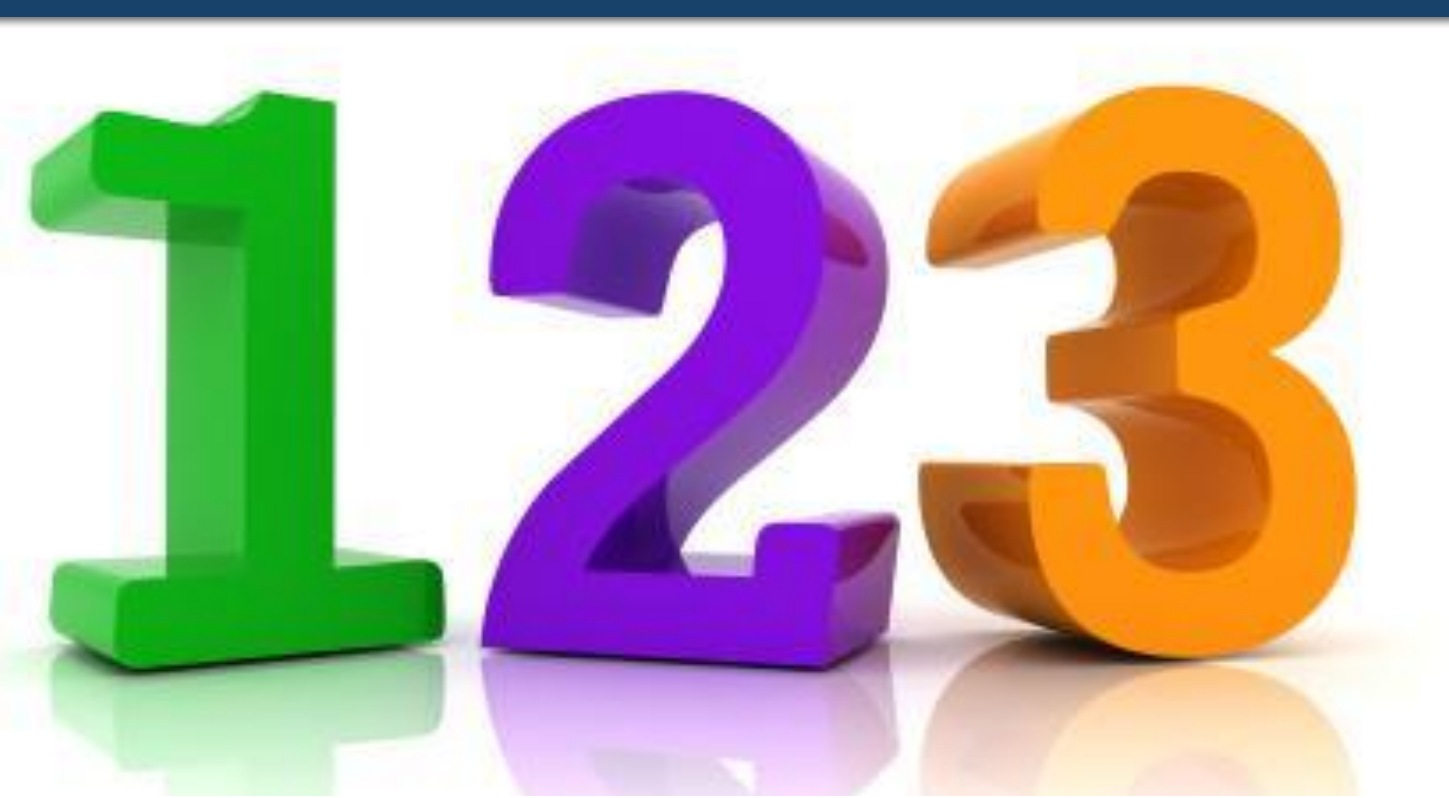

### **Як можна переглянути структуру Розділ 3 ДОКУМЕНТА?**

*Заголовки розділів і підрозділів документа визначають його структуру. Текстові процесори містять засоби, за допомогою яких можна переглядати структуру документа та використовувати її для швидкого переміщення в потрібне місце документа. Щоб скористатися такими засобами, необхідно, щоб для абзаців, які містять такі заголовки, параметр Рівень контуру у вікні Абзац мав значення, відмінне від Основний текст — Рівень 1, Рівень 2 тощо.*

§ 9

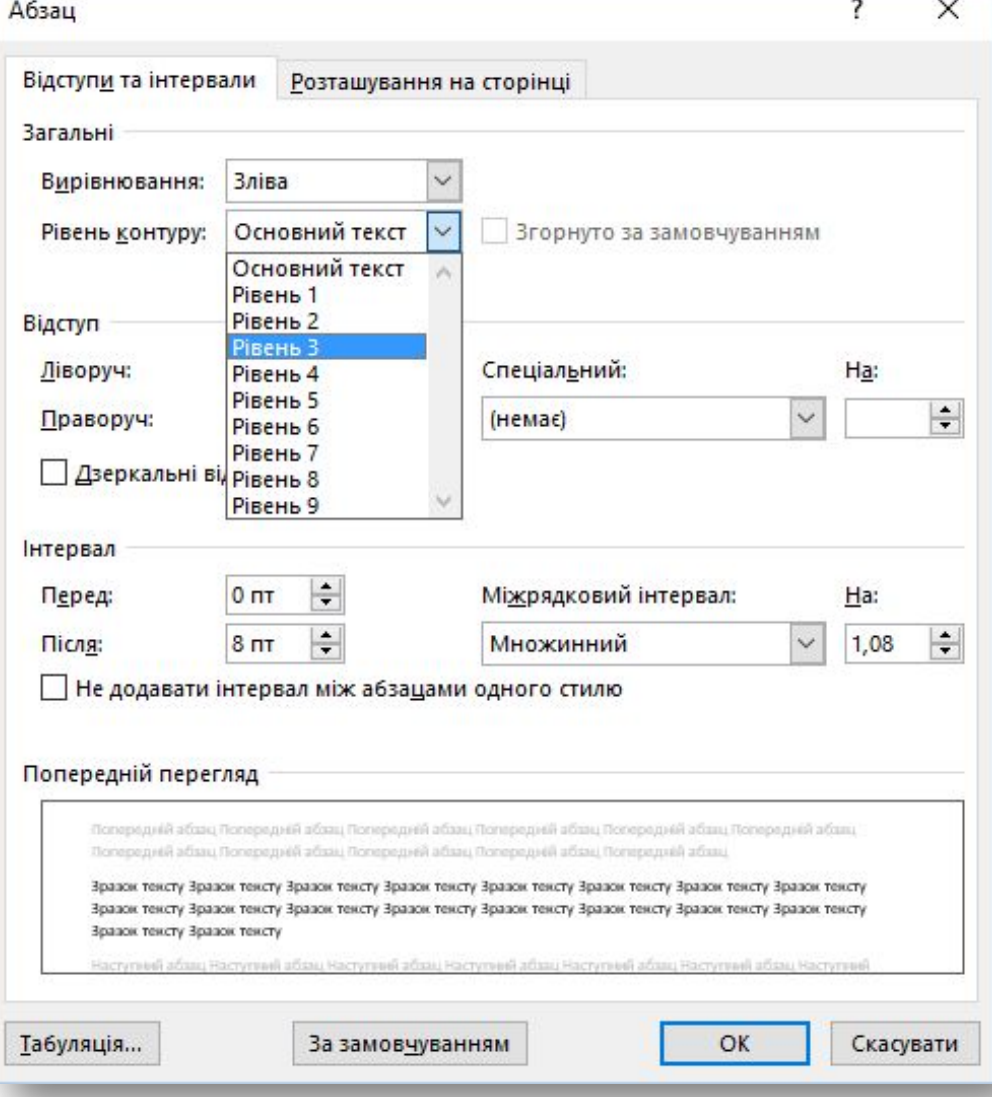

*8*

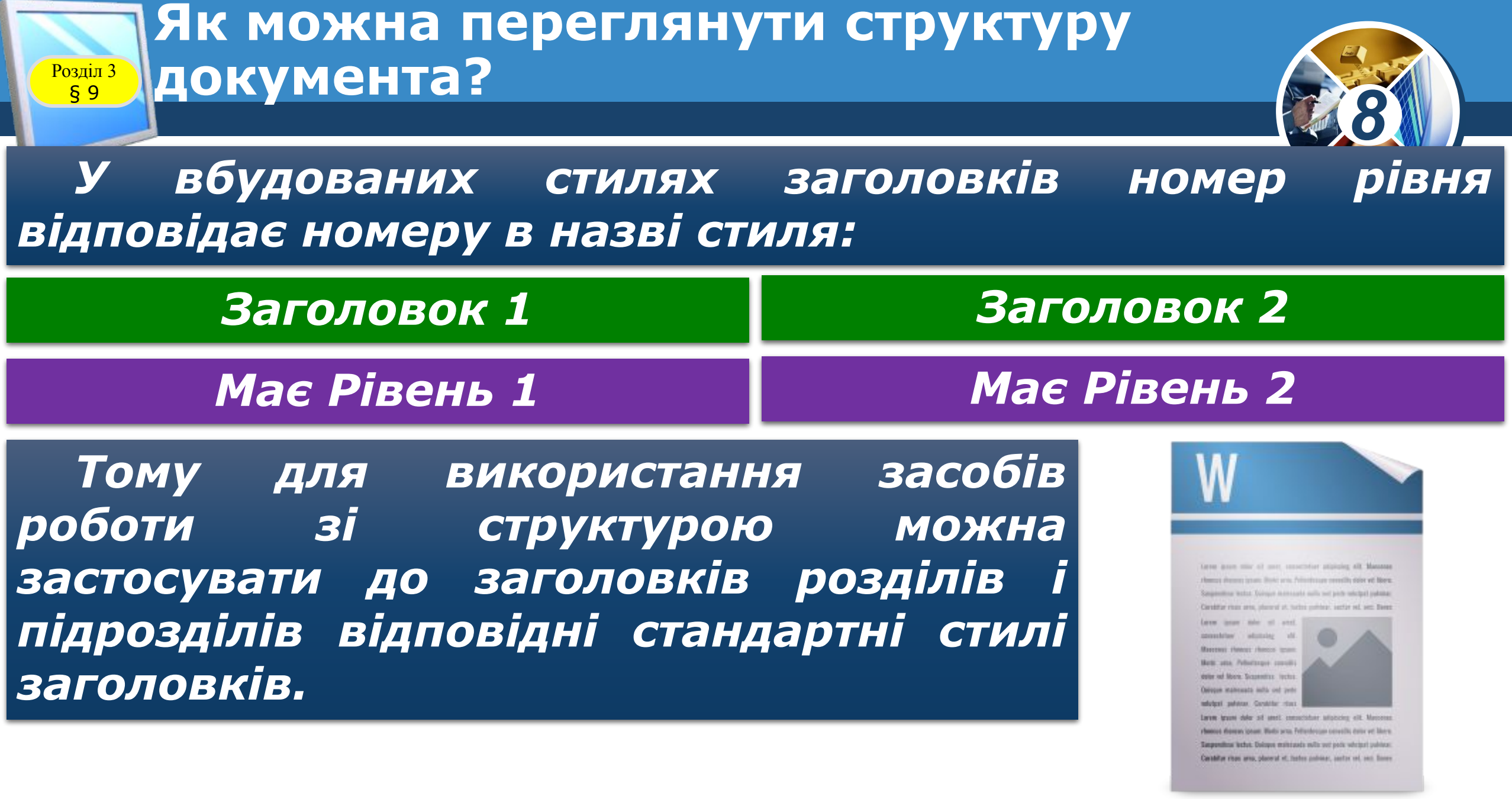

### **Як можна переглянути структуру Розділ 3 ДОКУМЕНТА?**

§ 9

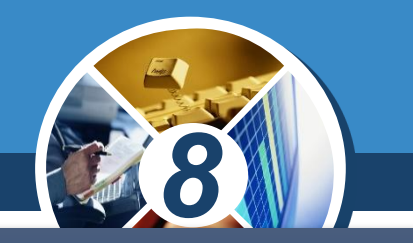

*Переглянути структуру документа та переміщуватися в місце документа, де розпочинається підрозділ з обраним заголовком, у Microsoft Word можна за допомогою панелі Навігація, яка відображається на екрані, якщо на вкладці Подання у групі Відобразити увімкнути прапорець Область переходів.*

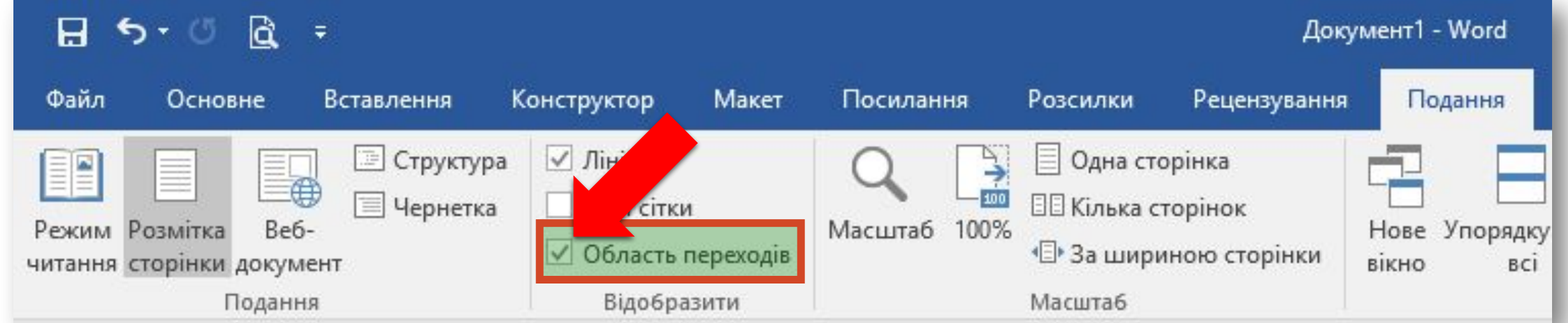

### **Як можна переглянути структуру документа?**

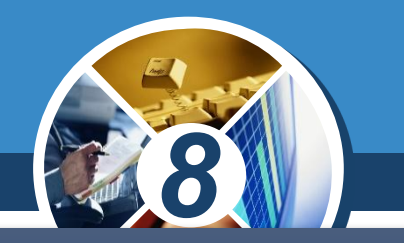

*Опрацьовувати великі документи в Microsoft Word можна також у Режимі структури, в якому можна згорнути документ, відображаючи лише основні заголовки, переміщувати чи копіювати частини тексту за допомогою заголовків тощо. У цьому режимі текст подано без урахування параметрів форматування абзаців.* 

*Усі заголовки та звичайний текст відображено з відступами, які представляють рівень цього тексту в загальній структурі документа.*

Розділ 3 § 9

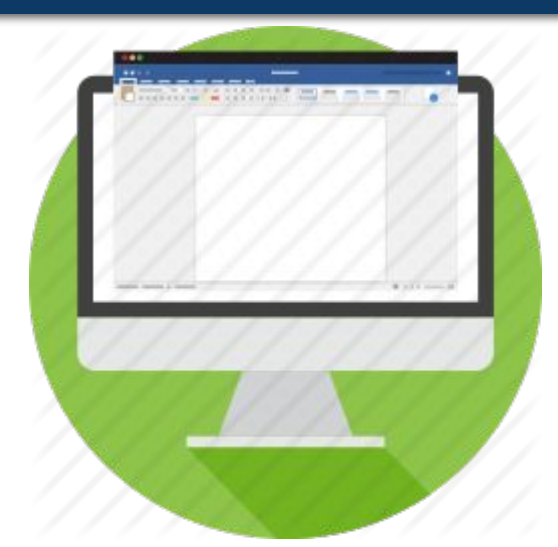

### **Як можна переглянути структуру документа?** Розділ 3

§ 9

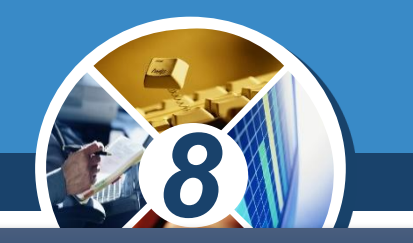

### *Щоб перейти до режиму структури, слід на вкладці Подання у групі Подання обрати інструмент Структура.*

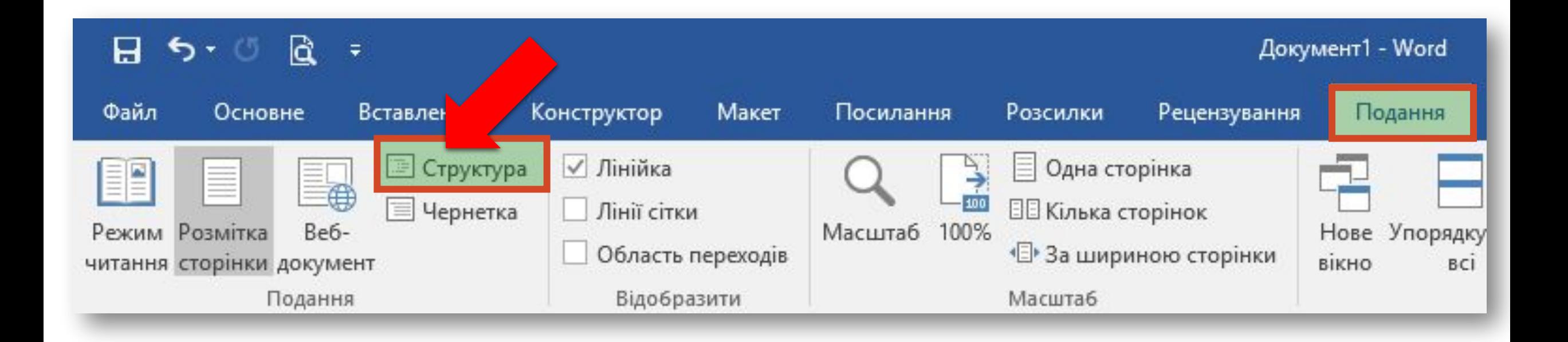

### **Як можна переглянути структуру Розділ 3 ДОКУМЕНТА?**

§ 9

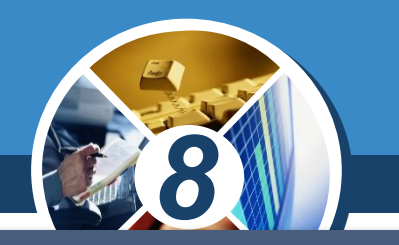

*Під час роботи в режимі структури на стрічці відкривається вкладка Структура, що в групі Знаряддя структури містить інструменти, за допомогою яких можна обрати ступінь деталізації. Наприклад, відображати всі заголовки чи лише заголовки від першого до третього рівня, підвищити чи понизити рівень для певних заголовків, переміщувати підрозділи в тексті тощо.*

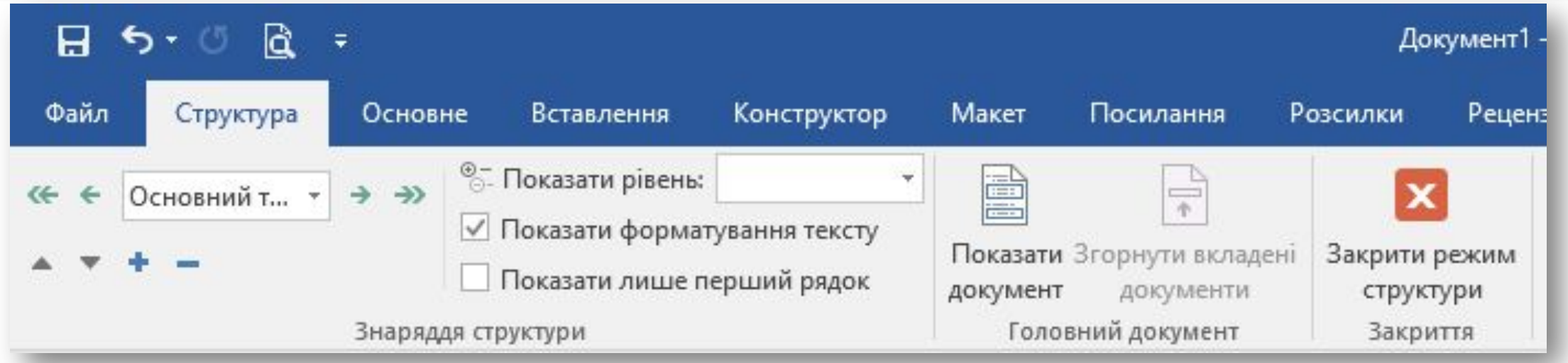

### **Як можна переглянути структуру Розділ 3 ДОКУМЕНТА?**

§ 9

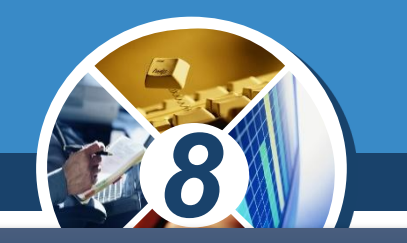

*Щоб повернутися в режим розмітки документа, слід на вкладці Структура обрати інструмент Закрити режим структури.*

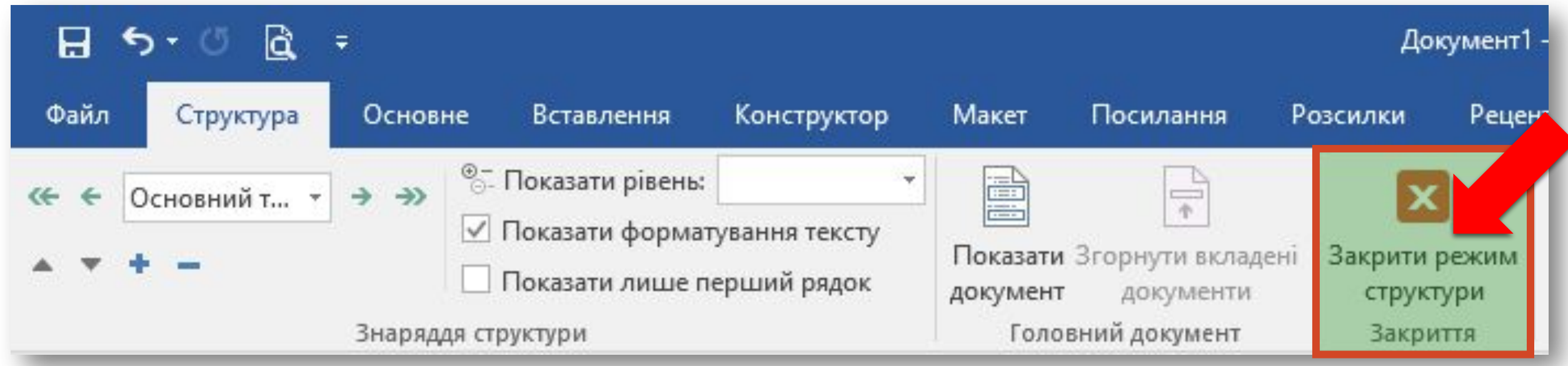

### **Як автоматично створити зміст і покажчик у текстовому документі?**

*Великі документи, як правило» містять зміст та інші засоби для полегшення орієнтування. Зміст являє собою список заголовків документа та номерів сторінок, на яких починаються розділи з цими заголовками, і розміщується зазвичай на початку документа.* 

Розділ 3 § 9

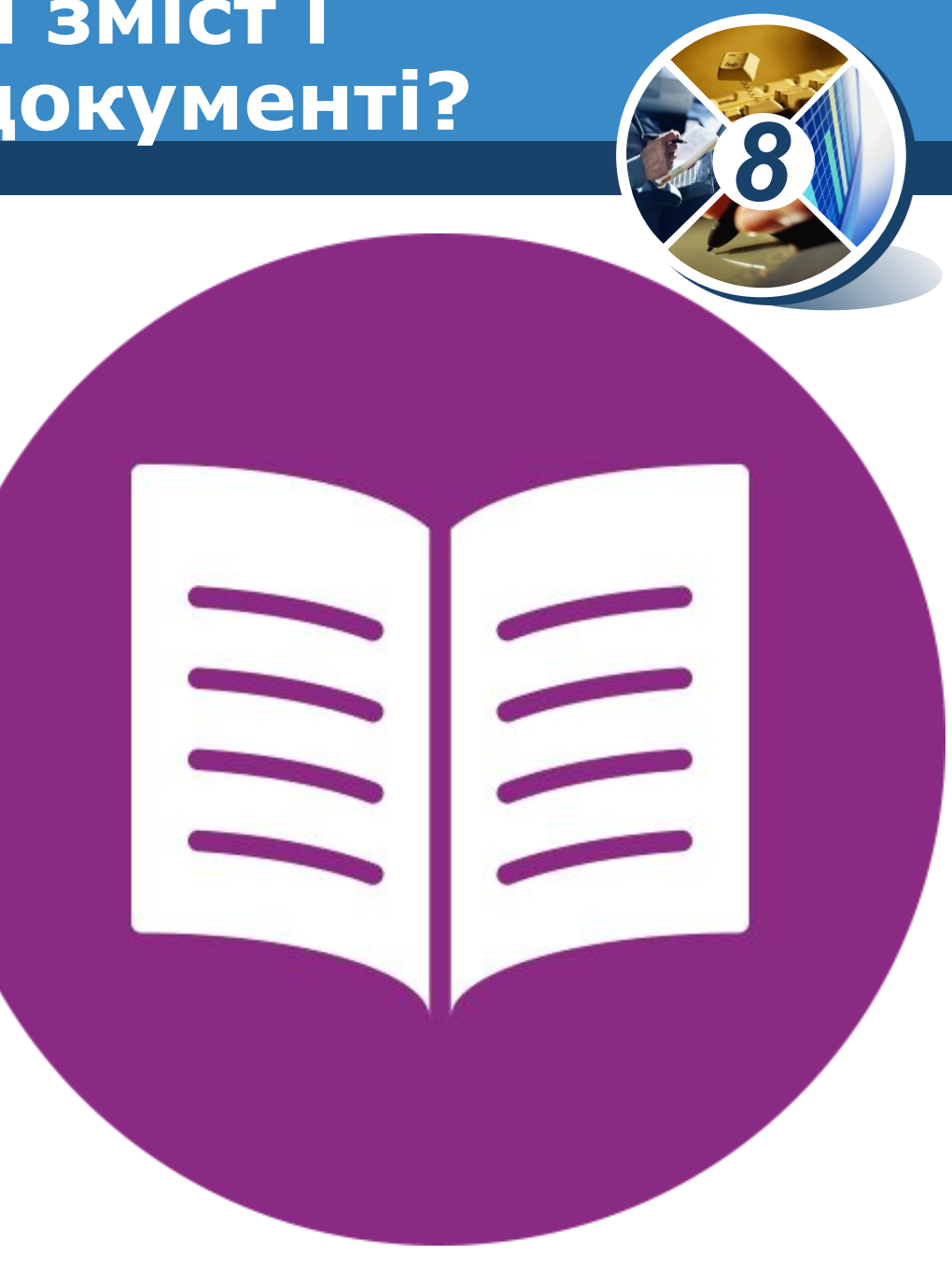

Розділ 3 § 9

## **Як автоматично створити зміст і покажчик у текстовому документі?**

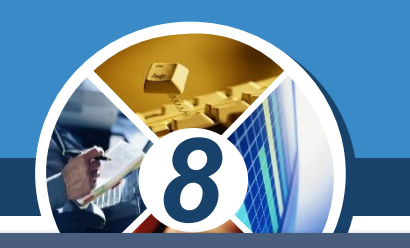

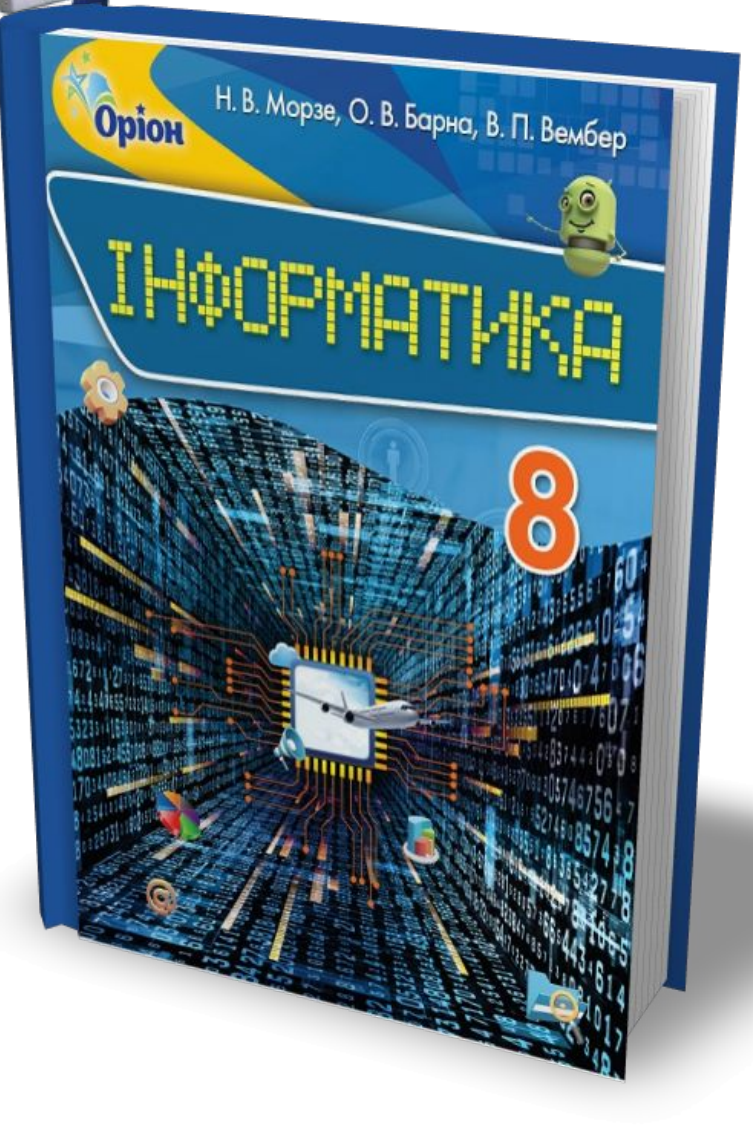

*Наприкінці великих документів, у яких трапляється багато важливих понять, створюють покажчик — словник з основних понять документа, які розташовані в алфавітному порядку з вказуванням номера сторінки, на якій це поняття міститься в документі. Наприклад, зміст і покажчик є в підручнику з інформатики.*

### **Як автоматично створити зміст і покажчик у текстовому документі?**

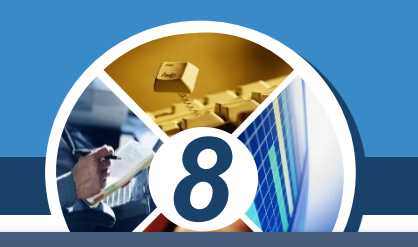

*Текстові процесори надають можливість автоматичного створення змісту та покажчика, які можна також використовувати для переміщення по документу, оскільки кожний елемент такого об'єкта є посиланням.* 

*Наприклад, якщо клацнути мишею при натисненій клавіші Ctrl на деякому заголовку в змісті, текстовий курсор переміститься в місце документа, де розпочинається частина документа із цим заголовком.*

Розділ 3 § 9

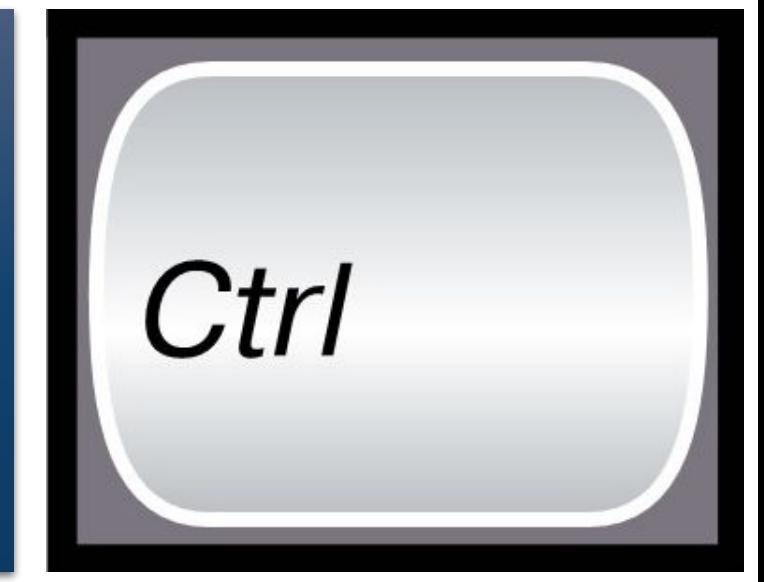

### **Як автоматично створити зміст і покажчик у текстовому документі?**

Розділ 3 § 9

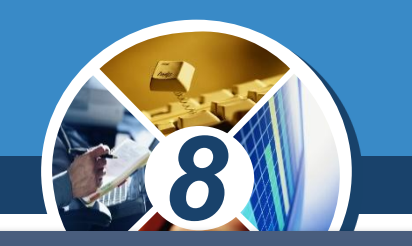

*Зміст можна створити автоматично, до нього будуть включені абзаци, у яких значення параметра Рівень контуру відрізняється від Основний текст або до яких застосовано стандартні стилі Заголовок 1, Заголовок 2 тощо. Тому, перш ніж додавати зміст, необхідно сформувати структуру документа та встановити текстовий курсор на те місце в документі, де його потрібно вставити.*

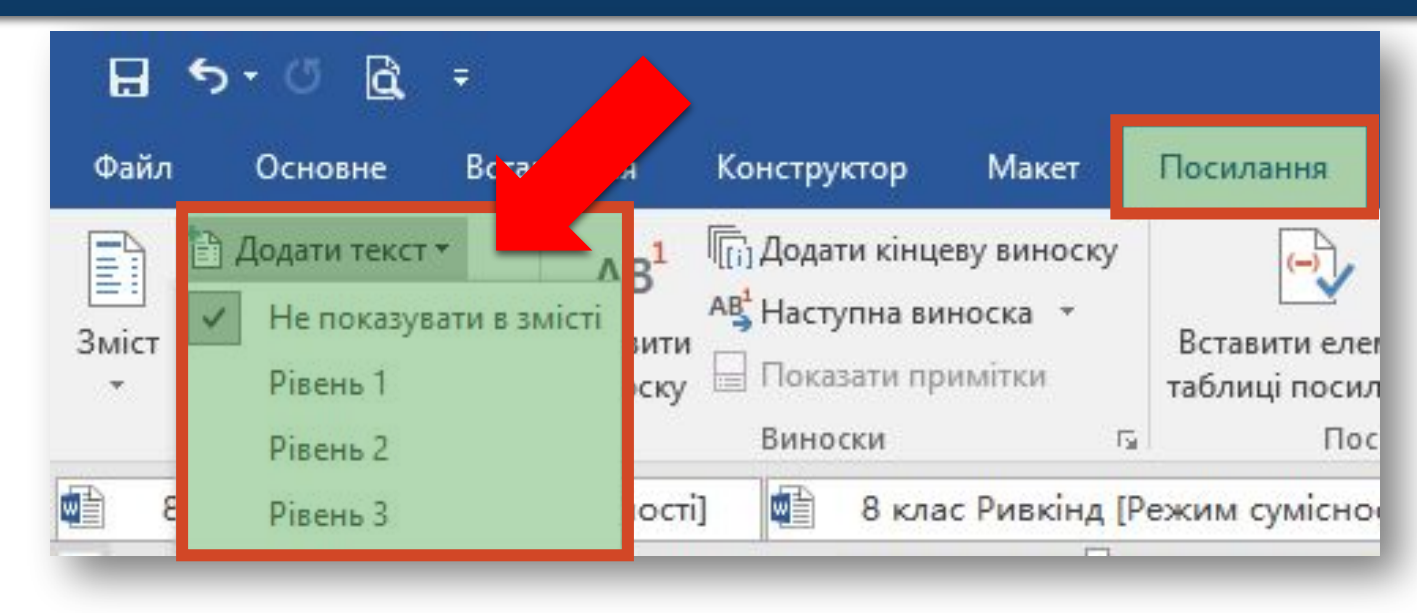

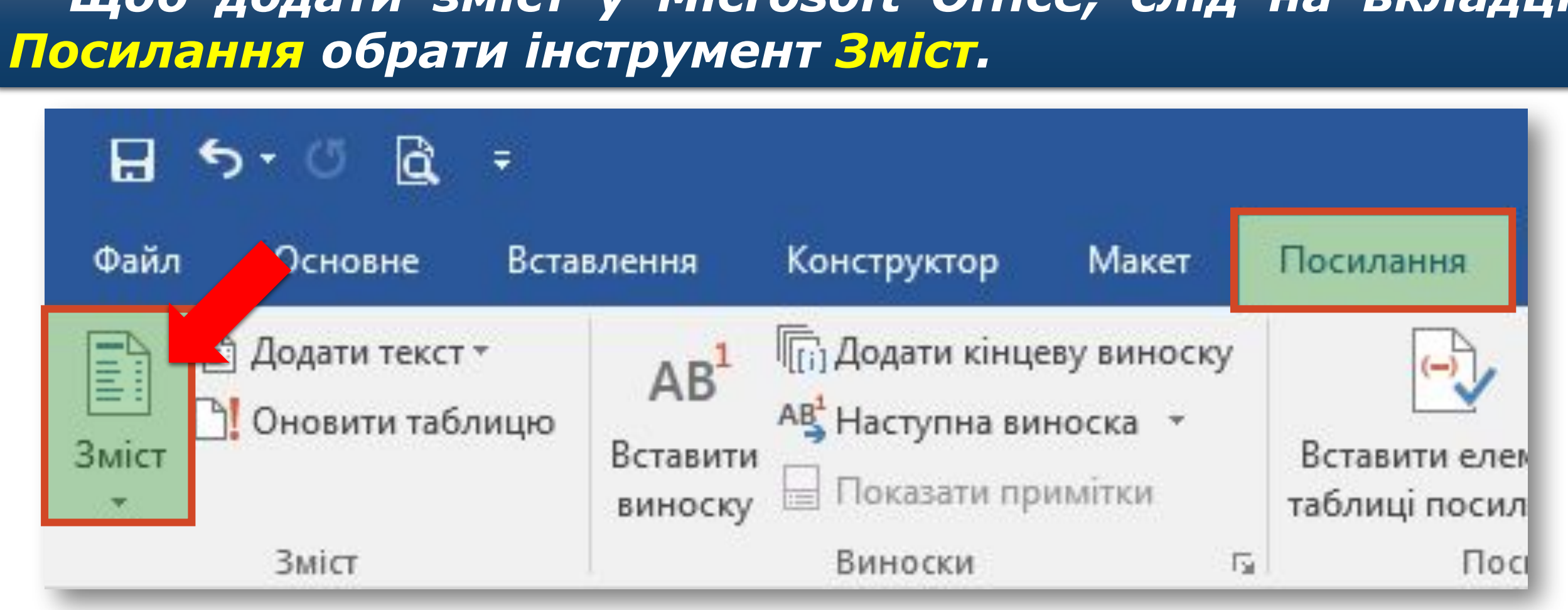

# *Щоб додати зміст у Microsoft Office, слід на вкладці*

**Як автоматично створити зміст і покажчик у текстовому документі?** Розділ 3 § 9

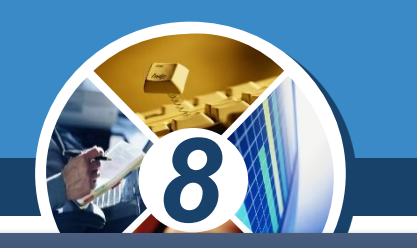

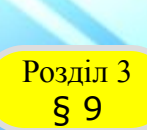

### **Як автоматично створити зміст і покажчик у текстовому документі?**

*Потрібний стиль можна обрати у списку, що розкривається. При цьому в документі автоматично будуть знайдені всі абзаци, до яких застосовані стилі заголовків, та буде сформовано зміст у документі.*

*Якщо необхідно задати особливі налаштування змісту, слід обрати вказівку Настроюваний зміст.*

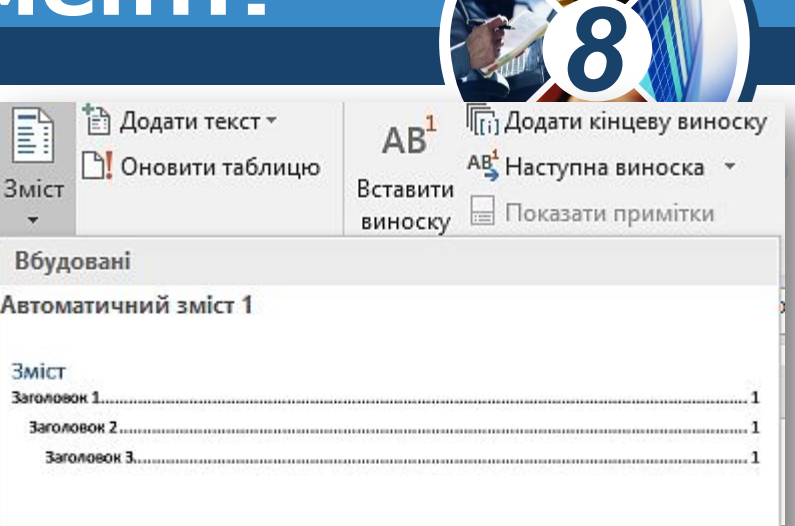

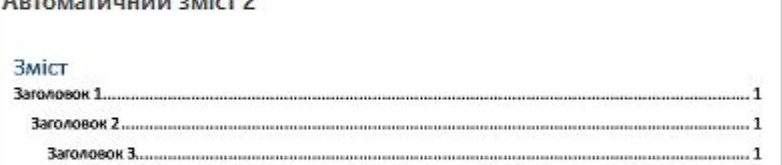

Зміст вручну

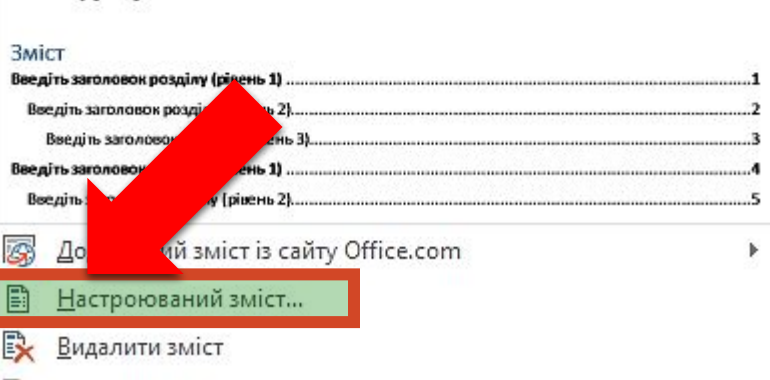

Зберегти виділений фрагмент у колекції типів змісту...

### **покажчик у текстовому документі?** Розділ 3 § 9*При цьому*  Зміст *відкривається вікно Зміст, у якому можна обрати режим додавання номерів сторінок, із яких починається кожний із розділів і підрозділів, обрати формат оформлення, вказати кількість рівнів заголовків, які необхідно включати до змісту тощо.*

**Як автоматично створити зміст і** 

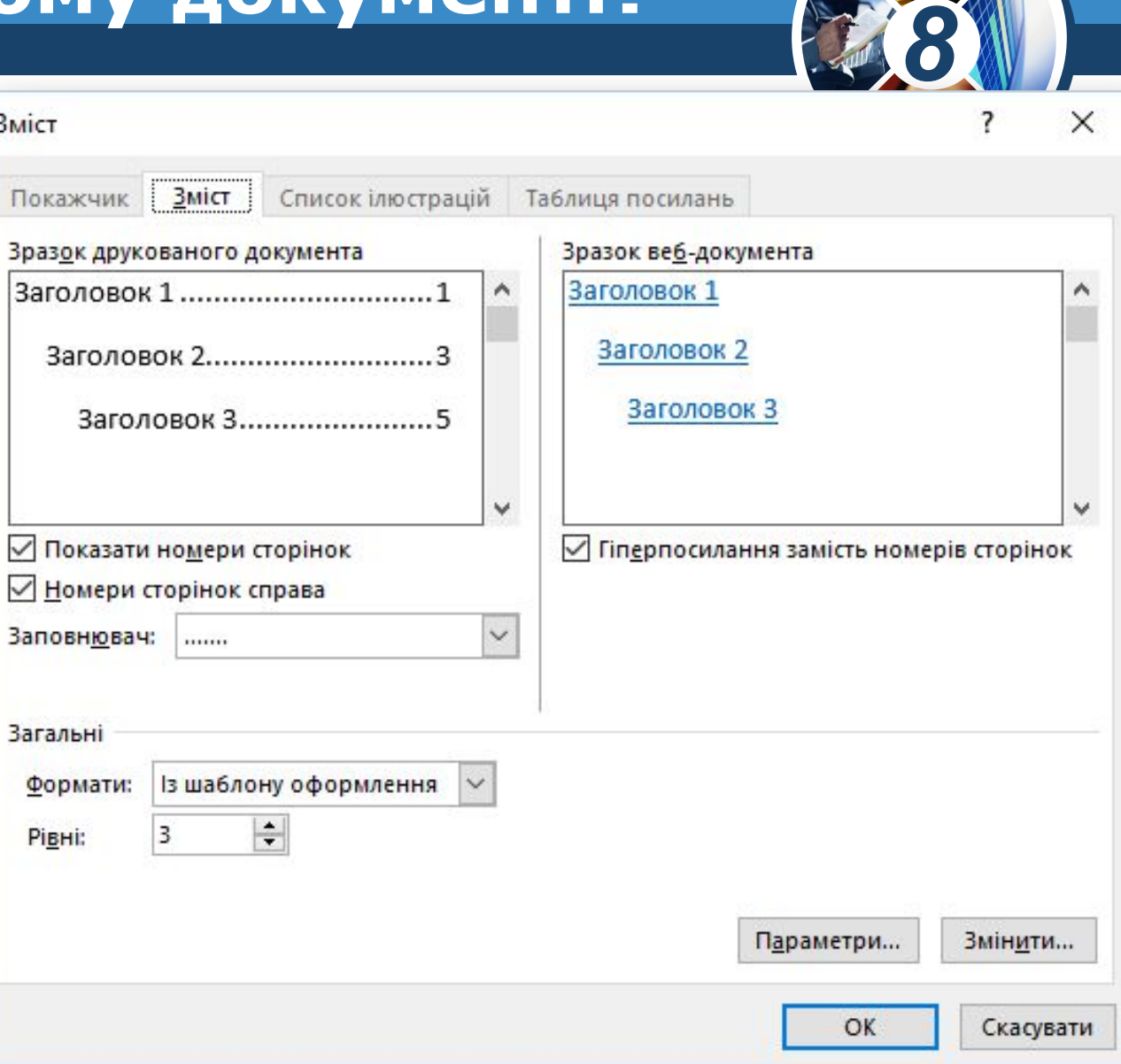

#### **Як автоматично створити зміст і покажчик у текстовому документі?** Розділ 3 § 9

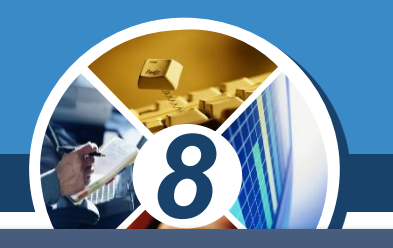

### *Для створення покажчика в Microsoft Office використовують інструменти із групи Покажчик на вкладці Посилання.*

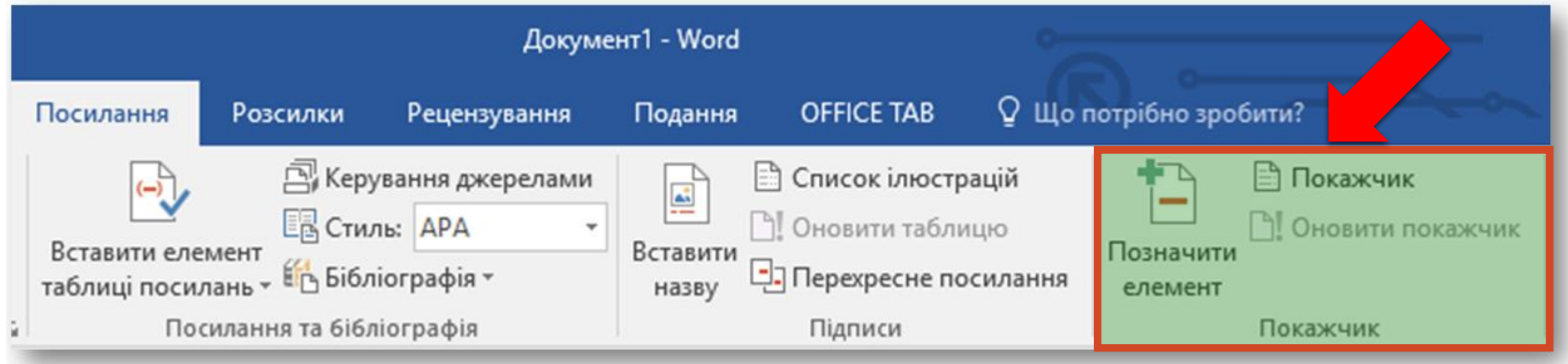

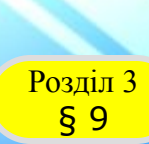

**Як автоматично створити зміст і покажчик у текстовому документі?**

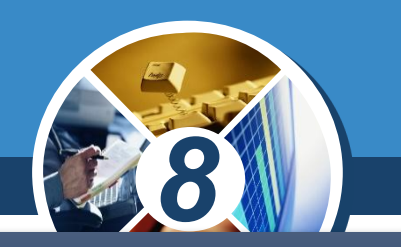

*Спочатку необхідно в документі послідовно виділити поняття, які слід включити до покажчика, та обрати для кожного з них інструмент Позначити елемент.* 

*Коли всі елементи позначені, слід встановити текстовий курсор у те місце документа, де має бути створений покажчик, наприклад, наприкінці документа, та обрати інструмент Покажчик.*

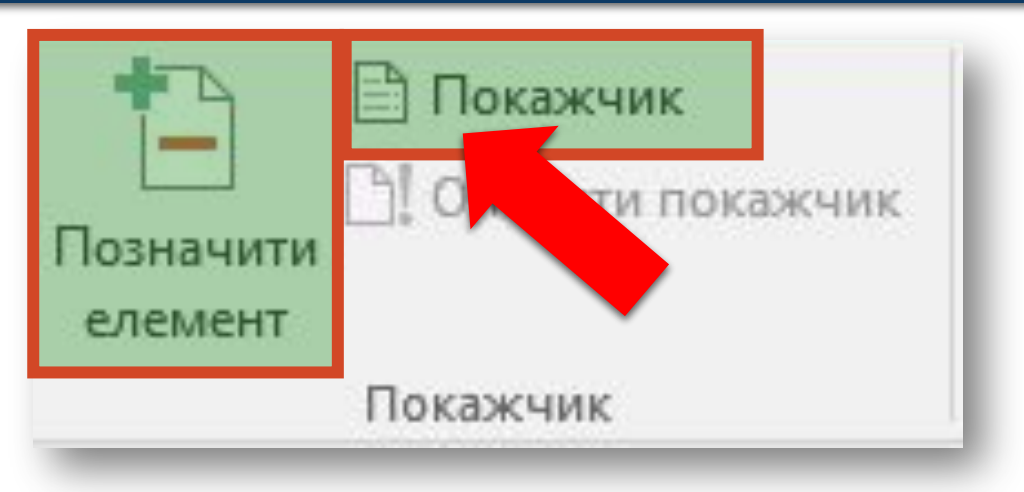

### **Як автоматично створити зміст і покажчик у текстовому документі?** Розділ 3

*У вікні Покажчик, що відкривається при цьому, можна змінити кількість стовпців (колонок), у які слід розмістити поняття в покажчику, та інші параметри.*

§ 9

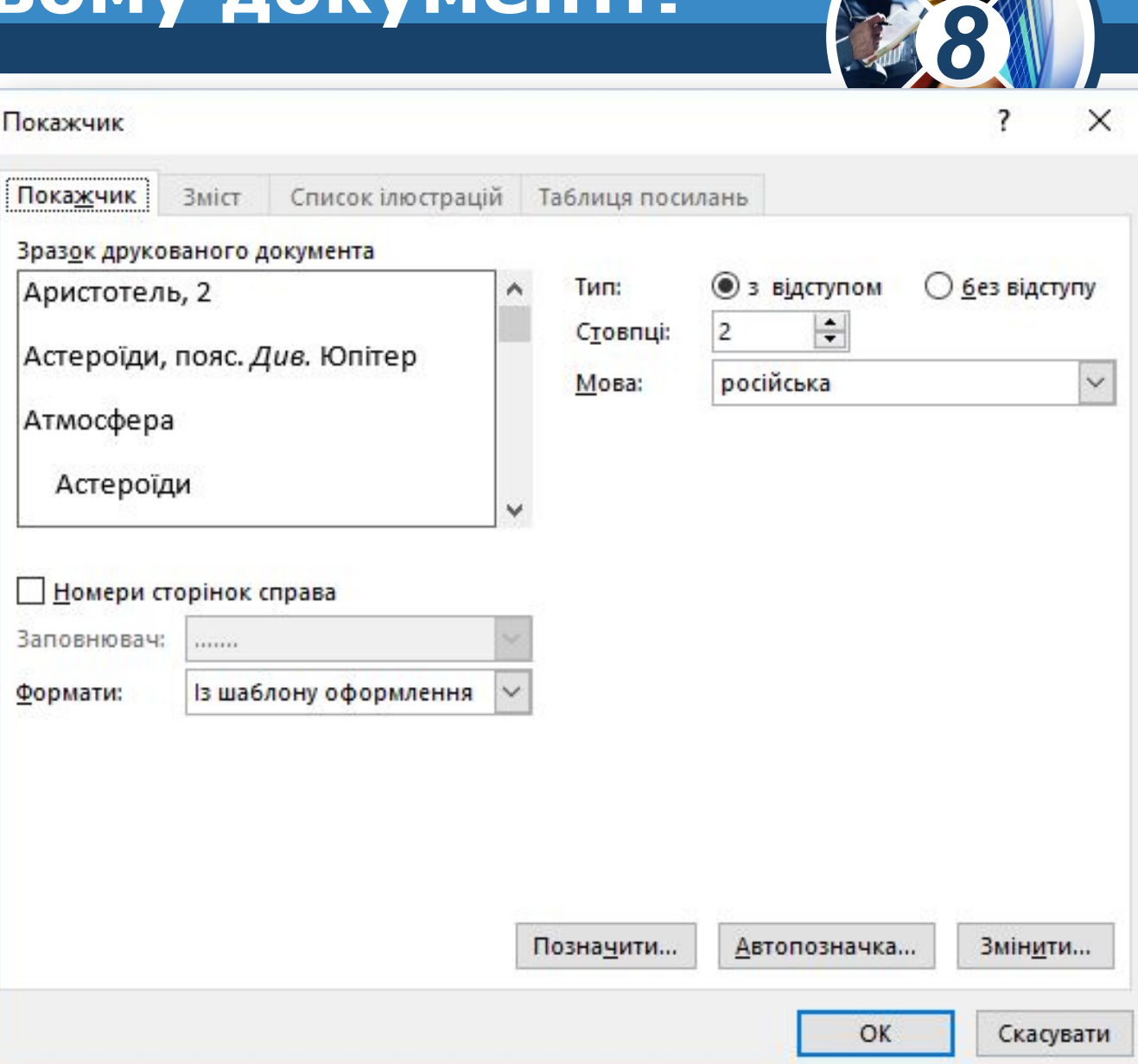

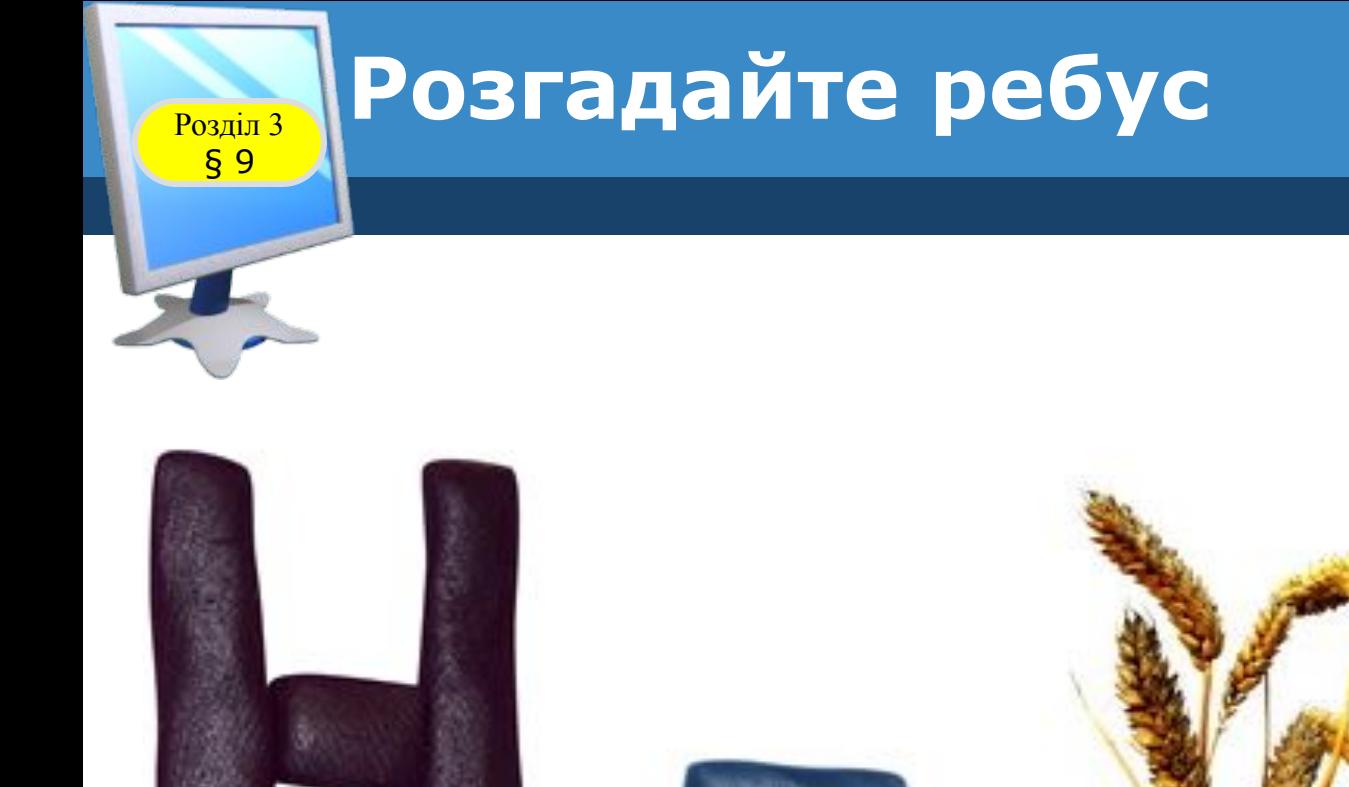

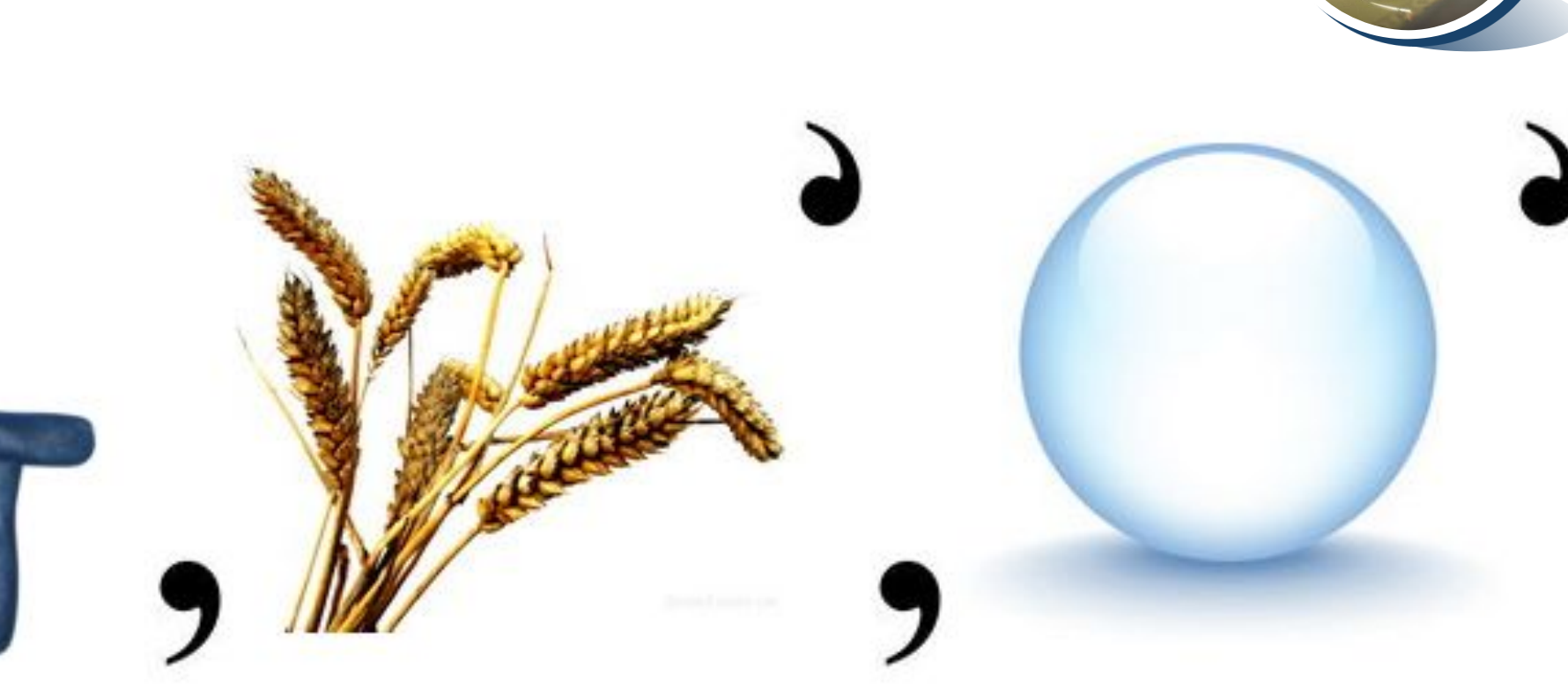

*8*

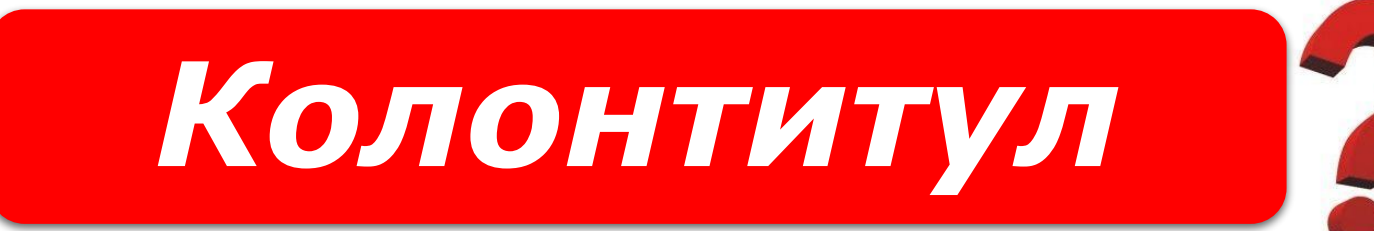

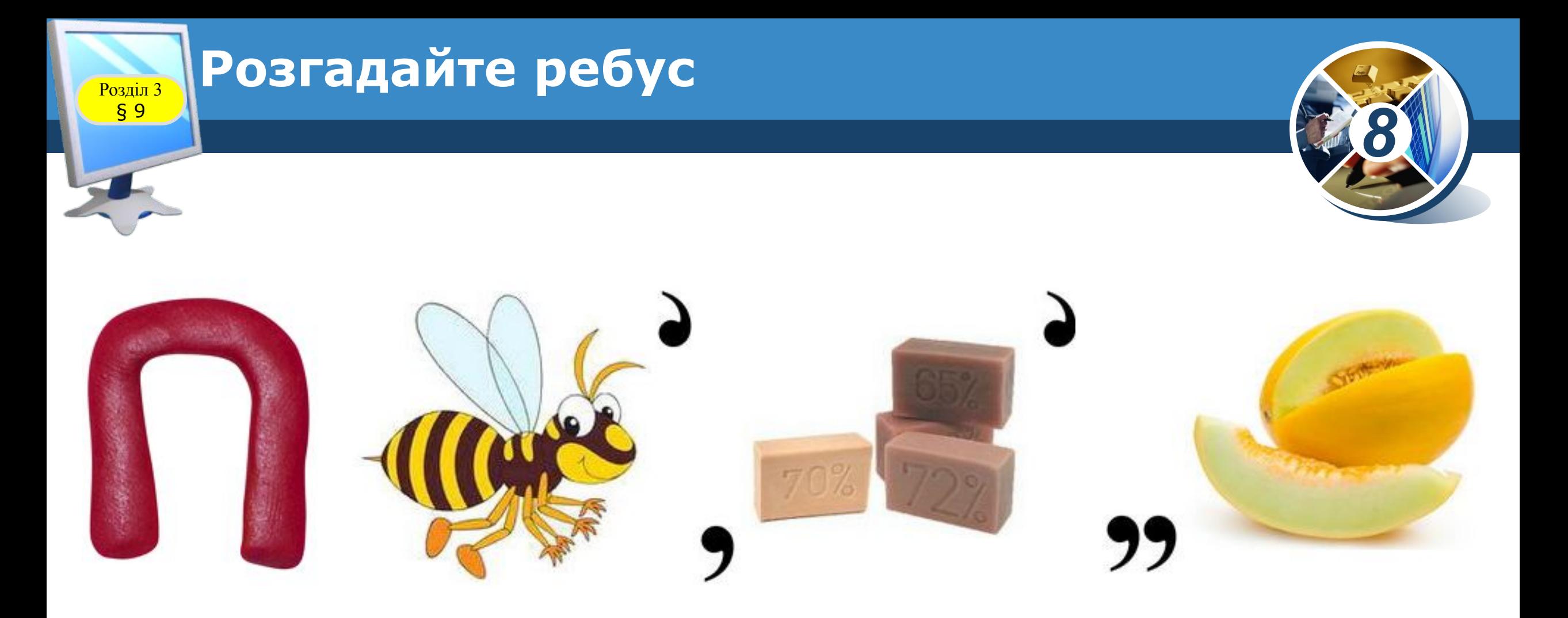

# *Посилання*

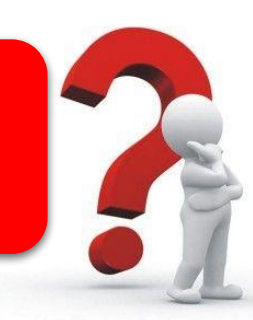

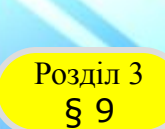

### **Домашнє завдання**

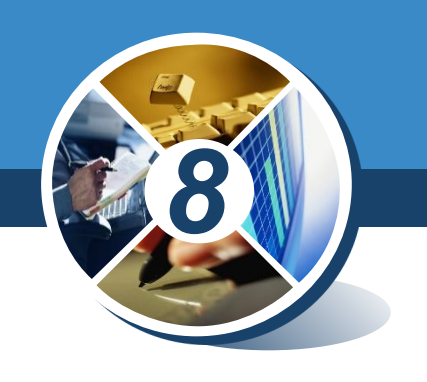

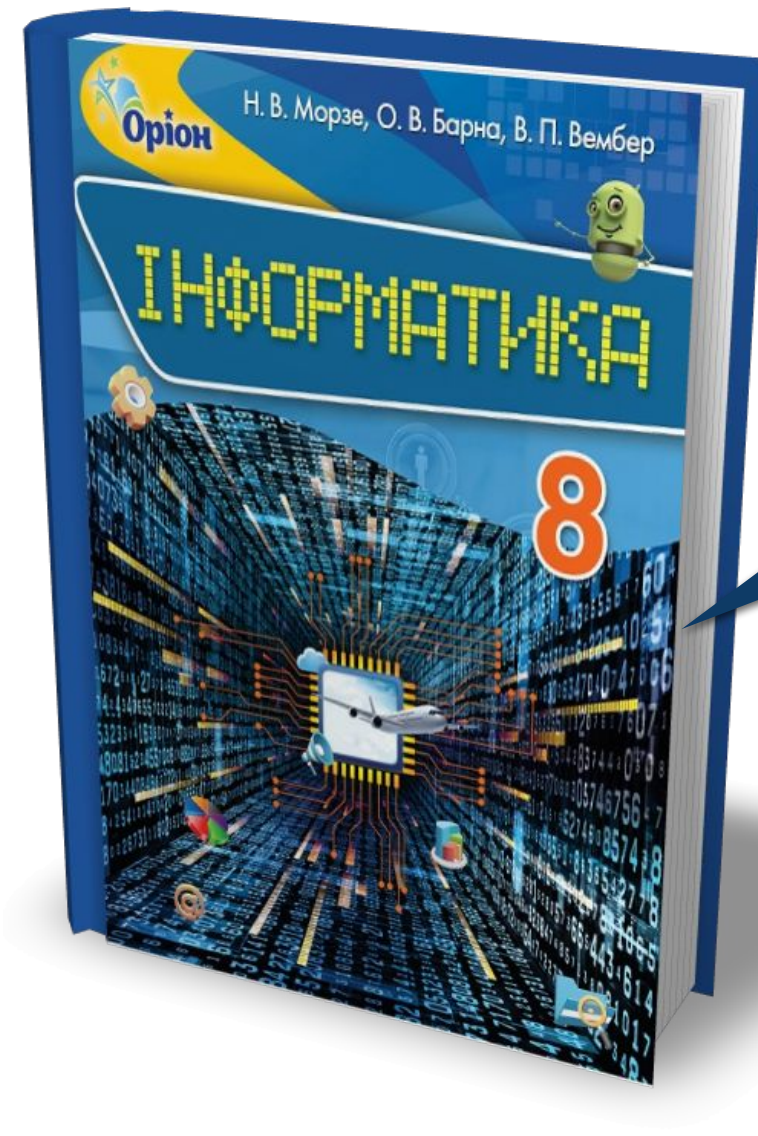

## *Проаналізувати § 9, ст. 62-72*

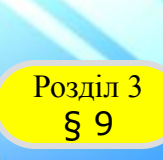

### **Працюємо за комп'ютером**

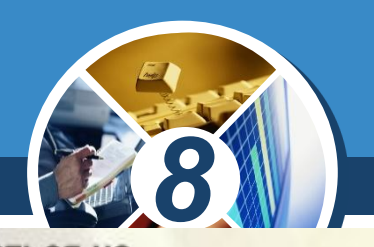

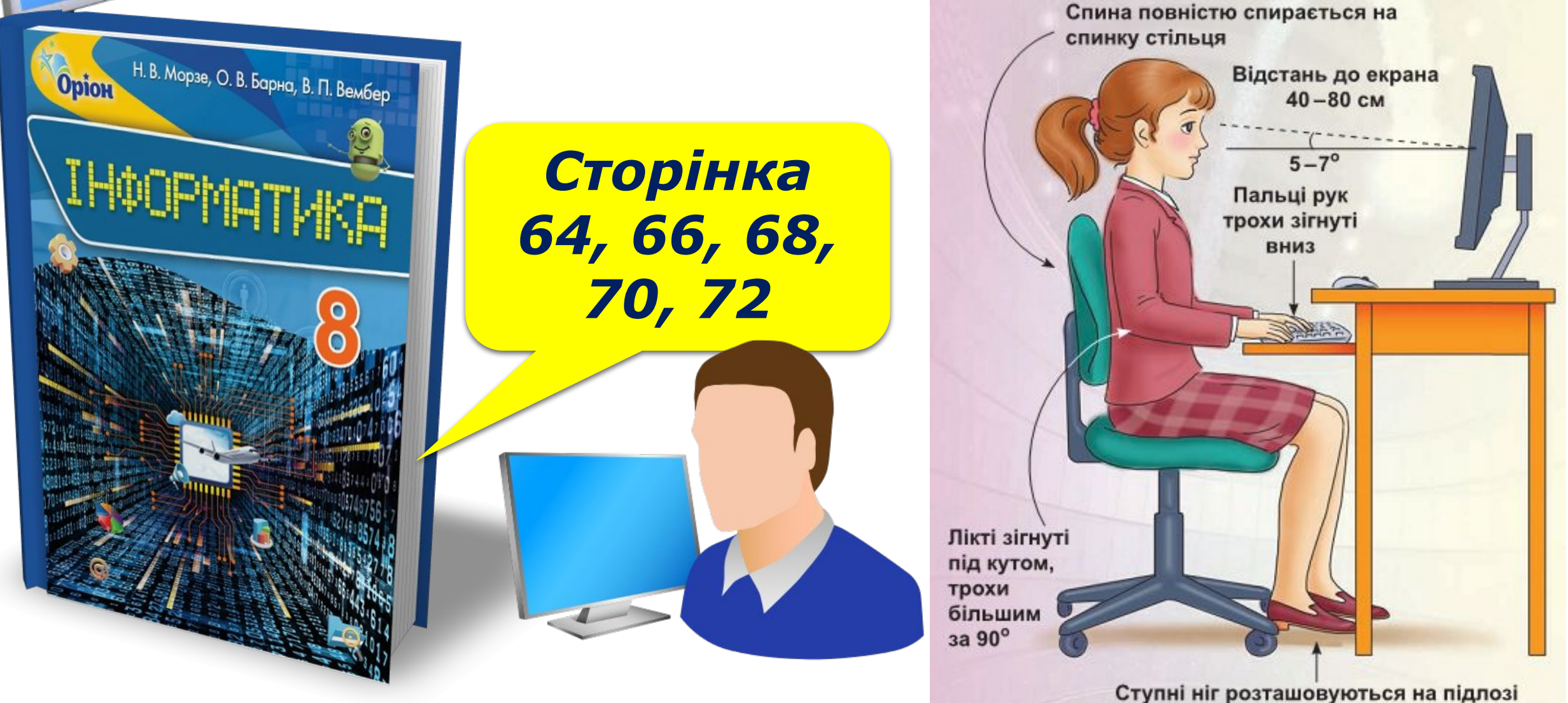

або на спеціальній підставці

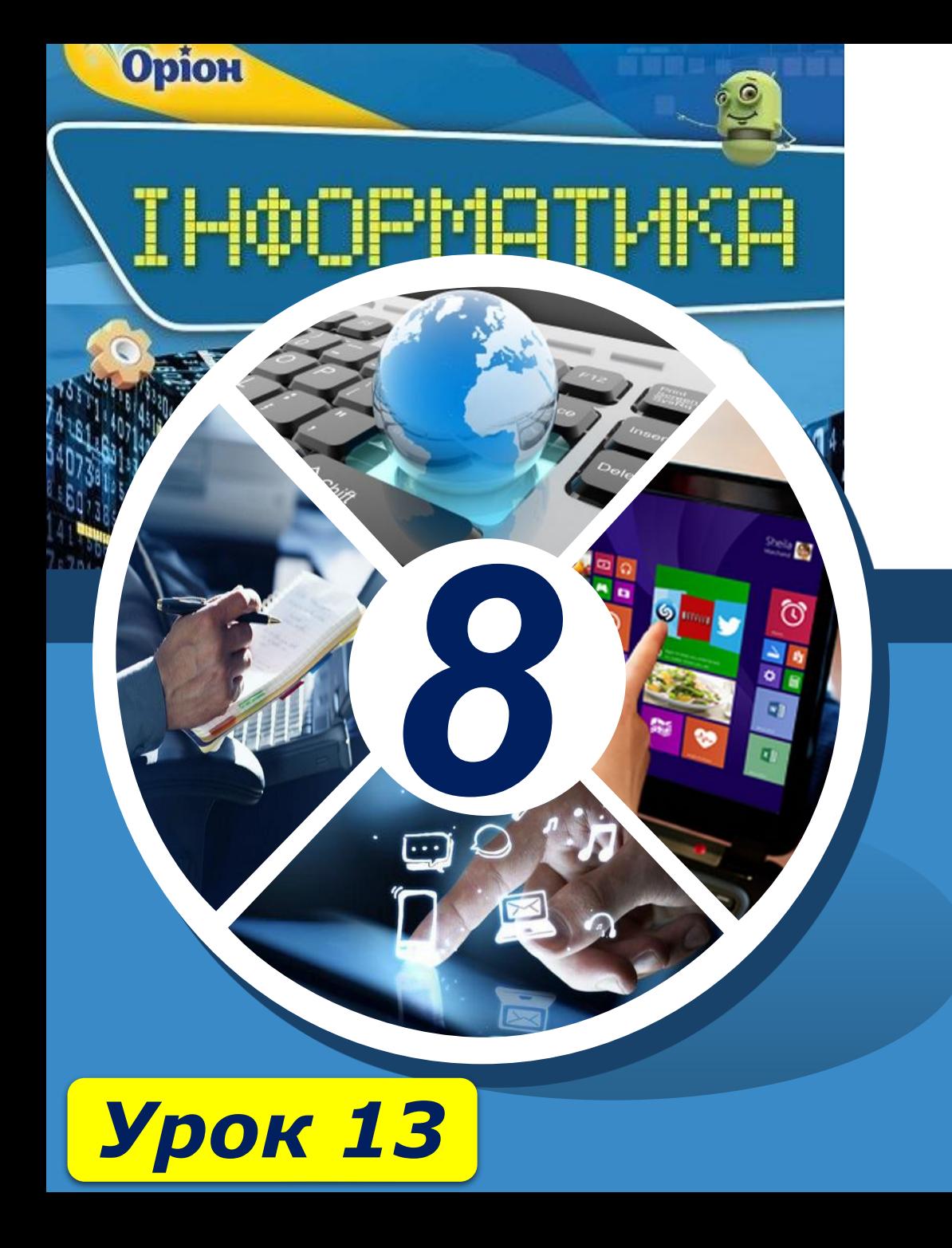

# **Дякую за увагу!**

#### **За новою програмою**

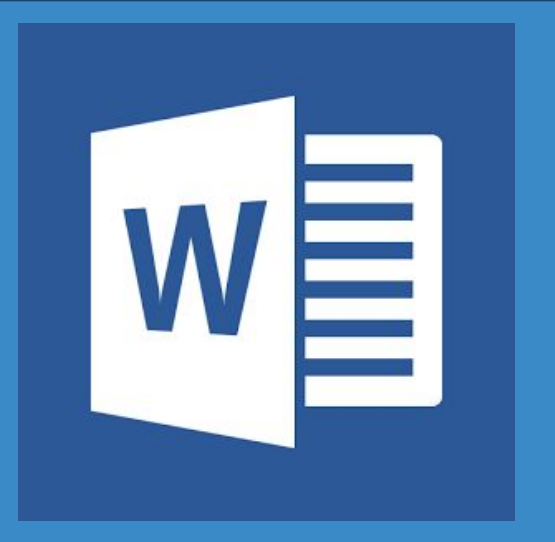

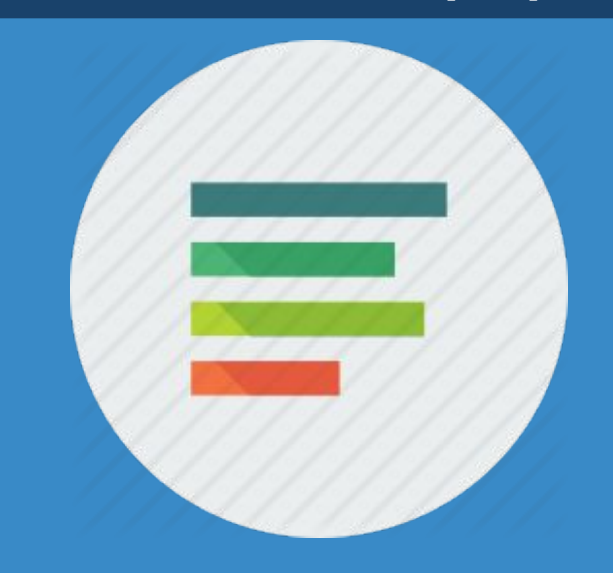